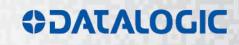

# > Arex<sup>TM</sup> 10W – 20W

SER'S MANUAI

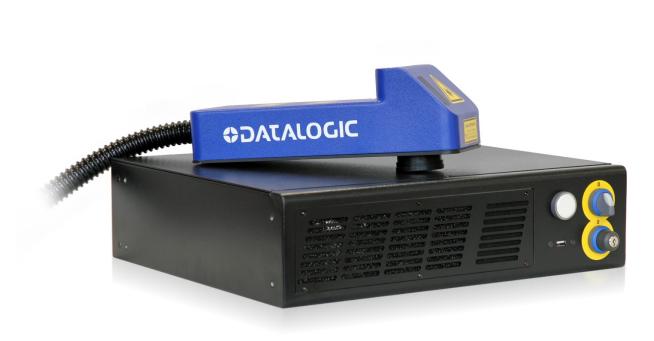

# **\$DATALOGIC**

Datalogic S.r.l. Via S. Vitalino 13 40012 – Calderara di Reno Italy

Arex<sup>™</sup> 10W - 20W User's Manual Original Instructions Ed.: 11/2019

Helpful links at www.datalogic.com: Contact Us, Terms and Conditions, Support.

© 2012 - 2019 Datalogic S.p.A. and/or its affiliates • ALL RIGHTS RESERVED. • Without limiting the rights under copyright, no part of this documentation may be reproduced, stored in or introduced into a retrieval system, or transmitted in any form or by any means, or for any purpose, without the express written permission of Datalogic S.p.A. and/or its affiliates. Datalogic and the Datalogic logo are registered trademarks of Datalogic S.p.A. in many countries, including the U.S.A. and the E.U.

Arex, Lighter Suite are trademarks of Datalogic S.p.A. and/or affiliates. All other trademarks and brands are property of their respective owners.

Datalogic reserves the right to make modifications and improvements without prior notification.

Datalogic shall not be liable for technical or editorial errors or omissions contained herein, nor for incidental or consequential damages resulting from the use of this material.

## SYMBOLS

Symbols used in this manual along with their meaning are shown below. Symbols and signs are repeated within the chapters and/or sections and have the following meaning:

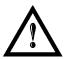

#### Generic Warning:

This symbol indicates the need to read the manual carefully or the necessity of an important maneuver or maintenance operation.

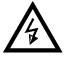

## **Electricity Warning:**

This symbol indicates dangerous voltage associated with the laser product, or powerful enough to constitute an electrical risk. This symbol may also appear on the marking system at the risk area.

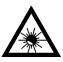

#### Laser Warning:

This symbol indicates the danger of exposure to visible or invisible laser radiation. This symbol may also appear on the marking system at the risk area.

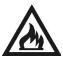

## Fire Warning:

This symbol indicates the danger of a fire when processing flammable materials. Because there is a danger of fire, it is indispensable to follow the instructions provided by the manufacturer when commissioning the marking system.

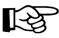

#### Notice:

Notes, usage tips, or additional information.

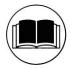

#### Note:

Carefully read the user's manual before using the marking system.

## **REVISION INDEX**

| Revision        | Date       | Number of added or edited pages           |
|-----------------|------------|-------------------------------------------|
| 821002170       | 08/05/2012 | Release                                   |
| 821002170A      | 29/01/2014 | 57                                        |
| 821002171       | 08/07/2014 | General Review                            |
| 821002172       | 25/02/2015 | General Review for Windows <sup>®</sup> 7 |
| 821002173       | 27/05/2015 | 10, 11                                    |
| 821002174       | 30/10/2015 | 10, 11, 14, 15, 39, 65, 68, 79            |
| 821002175       | 03/02/2016 | General Review                            |
| 821002176 rev.D | 05/05/2016 | 16, Appendix C                            |
| 821002177 rev.E | 22/05/2017 | ii, Appendix F                            |
| 821002178 rev.F | 24/05/2018 | 11, 19, 22, 68                            |
| 821002179 rev.G | 12/11/2019 | 86, 88                                    |

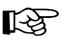

## NOTE:

We sometimes update the documentation after original publication. Therefore, you should also review the documentation at www.datalogic.com for updates.

## FOREWORD

Information included in this manual is intended for a *<u>qualified installer</u>* able to integrate the marking system into a system, complying with all the protection features required by international rules and local legislations. Refer to the Appendices for further information.

# This manual refers to Arex<sup>™</sup> Fiber 110X-TLS2 and 120X-TLS2 marking systems in Class 4 configuration.

In addition to being professionally trained in their role, personnel assigned to work on the marking system must be informed and made acquainted with the risks inherent to invisible and visible laser radiation. The operator is required to carefully read the section of the manual concerning safety instructions as well as the sections related to matters falling under her/his responsibility.

The workers assigned to the marking system can be identified as:

#### • OPERATOR

responsible for loading elements to be processed, visually checking the work cycle, removing the finished product and cleaning the marking system.

#### • MAINTENANCE WORKER

responsible for the electrical, mechanical and optical maintenance and adjustment of the marking system.

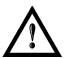

#### WARNING!

**Datalogic** shall not be held responsible for any non-conforming use of marking system of its manufacture.

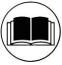

#### NOTE:

BEFORE INSTALLING AND USING THE LASER, CAREFULLY READ THE APPENDICES.

## **OVERVIEW**

The Fiber Laser marking system developed and manufactured by Datalogic employs the most advanced technologies with regards to the mechanical-optical part, the electronic control of laser beam power, communication and the overall safety of the entire system.

## **OPERATION OF A LASER SYSTEM WITH GALVANOMETRIC SCANNING**

In pulsed or continuous operation mode, the laser generates an invisible, high-energy infrared beam. In order to obtain a more accurate focus, the laser beam is first enlarged using an optical expansion system and then deflected by a scanning system consisting of two mirrors mounted on galvanometric motors. These mirrors deflect the beam in a controlled beam along the X and Y axes; processing of the product surface occurs by coordinating the movement of the two motors with the turning on/off of the laser beam. The deflected laser beam is focused by an F-Theta scan lens before it hits the surface of the product. Generally speaking, the marking is carried out within the focus of the beam.

## LASER SOURCE

On Arex<sup>™</sup> marking system it is used a sealed fiber laser source. This source is based on the new fiber solid state technology. It guaranties high stability, lower sensitivity on optical misalignment and a longer product lifetime.

## GALVANOMETRIC SCANNING HEAD

The scanning head features two deflection mirrors that deflect the beam in an X and Y direction, depending on the graphics/pattern to be reproduced.

## MARKING SOFTWARE

The marking software Lighter is preinstalled on the system.

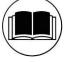

#### NOTE:

Consult Lighter software user's manual for a proper use of the same.

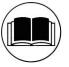

#### NOTE:

Consult the proper Appendix to upgrade the preinstalled software if necessary.

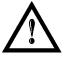

## WARNING!

Marking system installation in a secure environment is the responsibility of the system integrator!

The **Arex**<sup>TM</sup> marking system features a power supply unit whose size is compatible with the standard 19" 2,5U in varnished steel, and a scan head whose compact dimensions make it easy to integrate into a system that comprises safety systems required by applicable regulations, the management of marking signals and the customer's complementary modules, if any.

All marking system connections are found on the rear of the rack: mains power supply, safety, electrical signals, communication ports, patch cord to the scanner head, while the front features key and enable command devices, status LED in addition to a USB connector for communication with the internal embedded controller.

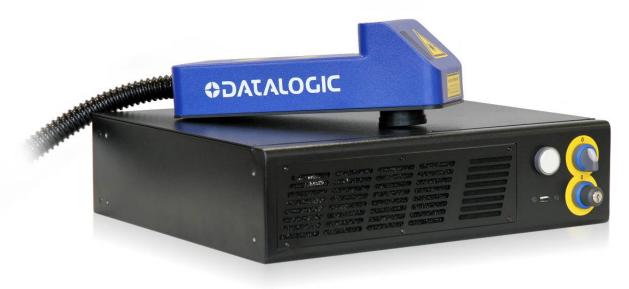

Figure 1: Arex<sup>™</sup> Control Rack and Scan Head.

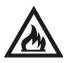

## WARNING!

Laser marking may strongly interact with materials through a thermal carbonization process with the emission of fumes and vapours.

Adequate fume extractor and fume treatment must be provided for, especially when working on plastic materials such PVC.

## **IMPORTANT WARNINGS**

Access to the internal parts of the marking system is allowed only by authorized personnel, duly qualified and trained with regards to risks of optical and electrical nature.

Datalogic declines any and all responsibility for work carried out on live parts by untrained or unauthorized personnel.

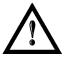

## WARNING!

It is forbidden to change the intended use for which the system was designed and developed. Datalogic declines any and all responsibility for improper use of its marking system.

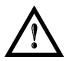

#### WARNING! The integration and use of these marking systems is delegated to the system integrator.

## TABLE OF CONTENTS

| S١ | YMBOLS                                                                                                    |                                                                                                    |
|----|----------------------------------------------------------------------------------------------------|----------------------------------------------------------------------------------------------------|
| RI | EVISION INDEX                                                                                                    | IV                                                                                                    |
| FC | DREWORD                                                                                                    | v                                                                                                    |
| 0  | VERVIEW                                                                                                    | VI                                                                                                    |
|    | OPERATION OF A LASER SYSTEM WITH GALVANOMETRIC SCANNING<br>LASER SOURCE<br>GALVANOMETRIC SCANNING HEAD<br>MARKING SOFTWARE<br>IMPORTANT WARNINGS                                                                                                    | vi<br>vi<br>vi<br>vi<br>vii                                                                                                    |
| T/ | ABLE OF CONTENTS                                                                                                    | VIII                                                                                                    |
| 1  | CONTENTS OF THE PACKAGING                                                                                                    | 10                                                                                                    |
|    | <ul> <li>1.1 UNPACKING</li> <li>1.2 MAIN HARDWARE</li> <li>1.3 CABLE AND OTHER COMPONENTS</li> <li>1.4 TRANSPORT</li> <li>1.5 ON MOISTURE CONDENSATION</li> <li>1.6 FIXING AND POSITIONING</li> <li>1.7 INSTALLATION ENVIRONMENT</li> <li>1.8 FUME / DUST EXTRACTOR</li> </ul>                                                                                                    | 10<br>11<br>12<br>12<br>13<br>15<br>15                                                                                                  |
| 2  | TECHNICAL SPECIFICATIONS                                                                                                    | 16                                                                                                    |
| 3  | <ul> <li>2.1 TECHNICAL CHARACTERISTICS</li> <li>2.2 DESCRIPTION OF THE LASER MODULES</li> <li>2.2.1 SCAN HEAD</li> <li>2.2.2 CONTROL RACK</li> <li>2.3 MARKING AREA SPECIFICATION</li> <li>2.4 CONNECTORS SPECIFICATIONS</li> <li>2.4.1 INTERLOCK CONNECTOR</li> <li>2.4.2 COMMAND BOX CONNECTOR (LASER CONTROL)</li> <li>2.4.3 AXES CONNECTOR (I/O CONTROL)</li> <li>2.4.4 RS232 CONNECTOR (COM2)</li> <li>2.4.5 ENCODER CONNECTOR</li> <li>2.4.6 PHOTOCELL CONNECTOR</li> <li>2.5 INPUT/OUTPUT SIGNAL SPECIFICATIONS</li> <li>2.6 CONNECTION EXAMPLE</li> <li>INSTALLATION AND SET UP</li> <li>3.1 CONNECTING COMMAND BOX CONNECTOR</li> <li>3.1.1 CONNECTING COMMAND BOX CONNECTOR</li> <li>3.1.2 CONNECTING INTERLOCK CABLE</li> <li>3.1.3 CONNECTING POWER SUPPLY CABLE</li> </ul> | 16<br>17<br>17<br>18<br>19<br>21<br>21<br>23<br>28<br>29<br>30<br>30<br>30<br>30<br>30<br>31<br>32<br><b>33</b><br>33<br>33<br>34<br>35 |
|    | <ul> <li>3.1.4 GROUND CONNECTION</li> <li>3.1.5 LOCAL MODE CONNECTION</li> <li>3.1.6 REMOTE MODE CONNECTION</li> <li>3.1.7 F-THETA LENS PROTECTION CAP REMOVAL</li> </ul>                                                                                                    | 35<br>36<br>37<br>38                                                                                                    |
| 4  | <ul> <li>USE AND OPERATION</li> <li>4.1 TURNING ON SEQUENCE <ul> <li>4.1.1 ADVICE ON USING THE SYSTEM</li> </ul> </li> <li>4.2 LOCAL MODE OPERATIONS</li> <li>4.3 REMOTE MODE OPERATIONS</li> <li>4.4 OPERATING IN LOCAL MODE <ul> <li>4.4.1 HOW TO CREATE AND EDIT YOUR FIRST GRAPHIC DOCUMENT</li> </ul> </li> </ul>                                                                                                    | <b>39</b><br>42<br>43<br>43<br>45<br>45                                                                                                 |
|    | <ul><li>4.4.2 HOW TO TEST AND ENGRAVE YOUR DOCUMENT</li><li>4.4.3 HOW TO USE EXTERNAL SIGNALS TO ENGRAVE YOUR DOCUMENT</li></ul>                                                                                                    | 49<br>51                                                                                                    |

| 5  | CUSTOMIZE THE SYSTEM'S SOFTWARE                                                                             | 53               |
|----|----------------------------------------------------------------------------------------------------|------------------|
|    | 5.1 CHANGE O.S. LANGUAGE AND KEYBOARD LAYOUT                                                                | 53               |
|    | 5.2 CHANGE THE LAN CONFIGURATION AND IP ADDRESS                                                             | 56<br>59         |
|    | 5.3 CHANGE THE VIDEO SETTING<br>5.4 REMOTE DESKTOP CONNECTION                                               | 59<br>61         |
| c  | ACCESSORIES                                                                                                 | 63               |
| 0  | 6.1 CONTROL BOX                                                                                             | 63               |
|    | 6.2 MARKING ON FLY KIT                                                                                      | 64               |
|    | 6.3 RACK HANDLES                                                                                            | 64               |
| 7  | TECHNICAL SUPPORT                                                                                           | 65               |
|    | 7.1 SEALS                                                                                                   | 65               |
|    | 7.2 MAINTENANCE                                                                                             | 66               |
|    | 7.2.1 F-THETA SCAN LENS CLEANING PROCEDURE<br>7.2.2 AIR FILTER CLEANING PROCEDURE                           | 66<br>67         |
|    | 7.3 PRODUCT SUPPORT AND CUSTOMER SERVICE                                                                    | 68               |
| ۸  | PPENDIX A: LABEL                                                                                            | 69               |
| A  | POSITIONING OF EXTERNAL LABELS                                                                              | <b>09</b><br>70  |
|    |                                                                                                    |                  |
| Α  | PPENDIX B: STANDARDS                                                                                        | 71               |
|    | LASER STANDARDS<br>CE COMPLIANCE                                                                            | 71<br>71         |
|    | FCC COMPLIANCE                                                                                              | 71               |
| Δ  | PPENDIX C: AREX™ SAFETY CONSIDERATION ACCORDING EN ISO 13849-1:2008                                         | 72               |
|    | SAFETY FUNCTIONS OF AREX <sup>TM</sup>                                                                      | 74               |
| ^  | PPENDIX D: LASER SAFETY                                                                                     | 75               |
| A  | LASER RADIATION                                                                                             | 7 <b>5</b><br>76 |
|    | ABSORPTION OF LASER RADIATION                                                                               | 70               |
|    | CLASSIFICATION AND DANGER LEVEL                                                                             | 77               |
|    | RADIATION VIEWING CONDITIONS                                                                                | 78               |
|    | DIRECT VIEWING OF THE LASER BEAM                                                                            | 78               |
|    | DIRECT VIEWING OF THE BEAM AFTER MIRROR REFLECTION<br>DIRECT VIEWING OF THE BEAM OUTPUT BY AN OPTICAL FIBER | 78<br>78         |
|    | DIRECT VIEWING OF THE BEAM OF THE FOCUSING                                                                  | 78               |
|    | SCATTERED VIEWING OF THE BEAM AFTER FOCUSING                                                                | 78               |
|    | N.O.H.D. DETERMINATION AND O.D. OF PROTECTION GOGGLES                                                       | 79               |
|    | EYES AND SKIN RISKS                                                                                         | 81               |
|    | GENERAL SAFETY REGULATIONS<br>COLLATERAL RISK                                                               | 81<br>81         |
| ۸  | PPENDIX E: SOFTWARE UPGRADE                                                                                 | 83               |
|    | PPENDIX E. SOFTWARE OF GRADE<br>PPENDIX F: RECOVER THE SYSTEM USING USB RECOVERY DISK                       | 85               |
|    |                                                                                                    |                  |
|    | PPENDIX G: MECHANICAL DRAWINGS                                                                              | 91               |
| FI | IGURES                                                                                                    | 93               |

## **1 CONTENTS OF THE PACKAGING**

## 1.1 UNPACKING

When unpacking the marking system from the shipping carton you should:

- Remove the documentation from the top of the marking system
- Remove the accessories
- Carefully remove the marking system from the packaging using both hands

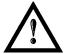

## WARNING!

Be extremely careful to not damage the connection cable between Scan Head and Rack.

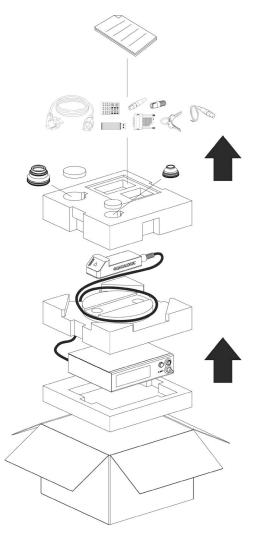

#### Figure 2: Unpacking.

Before installing or operating the marking system, you should:

- Inspect the shipping container for damage
- Inspect the marking system for signs of damage
- Confirm that the shipping carton contains all items on the shipping inventory list including any accessories

Retain all packaging materials until the marking system has been inspected for completeness and damage, and you have checked the operating performance. If anything is missing or defective, see chapter 7 for contact details.

## 1.2 MAIN HARDWARE

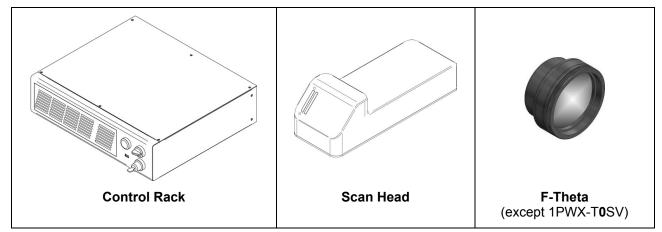

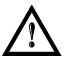

## WARNING!

Rack and Scan Head are joined by a connection cable 3 meters long, referred as Head Cable. Rack and Scan Head are **NOT** separable.

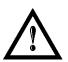

## WARNING!

To avoid damaging or breaking the optical fiber, never subject it to a bending radius below the limits specified in the technical specification table.

## **1.3 CABLE AND OTHER COMPONENTS**

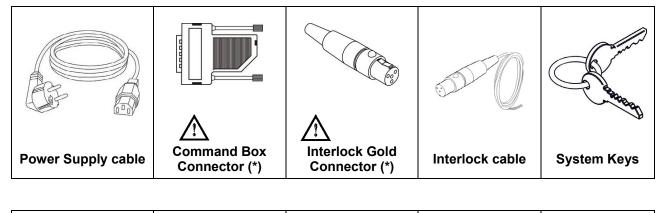

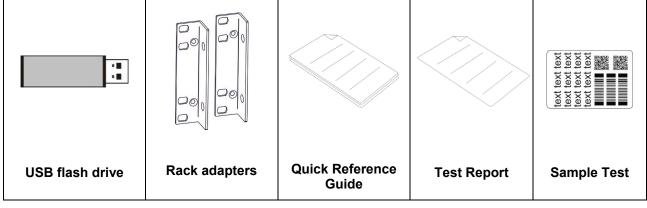

\* If this connector is used, the marking system works in DANGEROUS condition (MUTING DEVICE).

## 1.4 TRANSPORT

The marking system can be easily lifted up and moved by a single person thanks to its compact size and reduced weight.

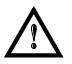

## WARNING!

Rack and Scan Head are joined by a connection cable 3 meters long. Rack and Scan Head are **NOT** separable!

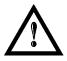

## WARNING!

To avoid damaging or breaking the optical fiber, never subject it to a bending radius below the limits specified in the technical specification table.

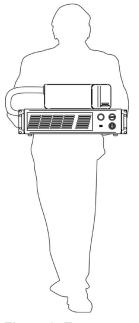

Figure 3: Transport.

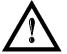

## WARNING!

The Arex<sup>™</sup> marking system is a delicate optical device, avoid damaging it with shock and vibrations.

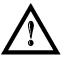

## WARNING!

Be extremely careful to not damage the connection cable between Scan Head and Rack.

## 1.5 ON MOISTURE CONDENSATION

If the marking system is brought directly from a cold to a warm location, moisture may condense inside or outside the marking system. This moisture condensation may cause a malfunction of the marking system.

#### If moisture condensation occurs

Turn off the marking system and wait about 1 hour for the moisture to evaporate.

#### Note on moisture condensation

Moisture may condense when you bring the marking system from a cold place into a warm place (or vice versa) or when you use the marking system in a humid place.

#### How to avoid moisture condensation

When you bring the marking system from a cold place into a warm place, put it in a plastic bag and seal it tightly. Remove the bag when the air temperature inside the plastic bag has reached the ambient temperature (after about 1 hour).

## 1.6 FIXING AND POSITIONING

The marking system must be positioned in a safe manner and the precautions listed below must be followed:

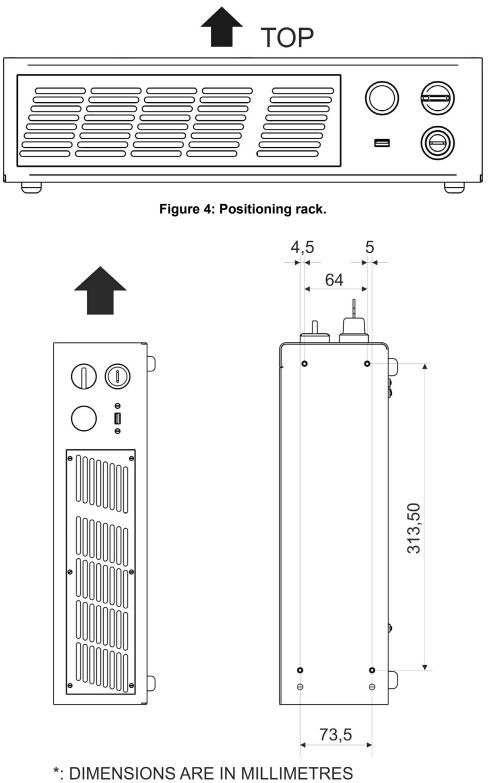

## Figure 5: Vertical positioning (requires additional fixing).

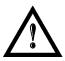

## WARNING!

**DO NOT** fix the marking system in manner not shown in the figure.

The marking system can be fitted inside a special rack cabinet equipped with special support shoulders and handles, available on request. The figure below shows the mounting points for mounting in rack (rack handles available as accessory):

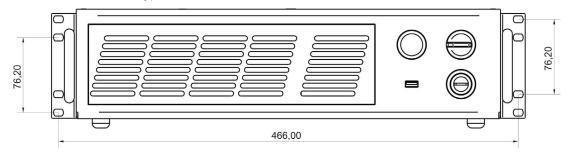

\*: DIMENSIONS ARE IN MILLIMETRES

Figure 6: Fixing points on shrug rack (cabinet assembly).

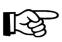

#### NOTE:

In order to prevent marking distortions, install a vibrometer on the base of the piece to be marked and check for the absence of vibrations during the marking process.

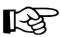

## NOTE:

It is recommended to install the resonator on a micrometer positioning Z-axis system!

The Scan Head must be fixed to a suitable base (not supplied by Datalogic) using the four M5 threaded holes and the two slotted seats:

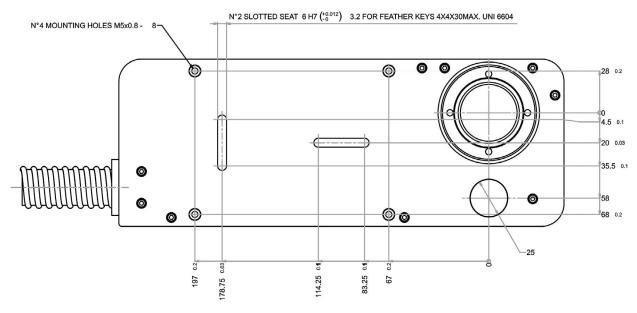

\*: DIMENSIONS ARE IN MILLIMETRES

#### Figure 7: Fixing points on Scan Head (vertical mount).

The Scan Head unit, just like the control rack, must be safely positioned and fixed to a stable surface, vibration-free. The Scan Head can be fixed either vertically or horizontally. In order to prevent marking distortions, avoid any vibration between Scan Head and piece to be marked.

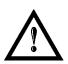

#### WARNING!

It is very important to secure the laser system before you start marking the piece since improper securing or positioning may cause serious damage.

Do not secure the marking system in a way other than the one described in the figure.

## 1.7 INSTALLATION ENVIRONMENT

The control rack must be installed in a suitable environment in order to allow proper air flow passage and correct housing of the cables.

Arex<sup>™</sup> is an air cooled marking system: an adequate air flow is necessary to guarantee its correct cooling. Install the rack so that air flow is not obstructed. Moreover, do not install it near a heat source.

Clean the air filter when it is dirty. If the air filter is dirty, insufficient air-flow might not ensure correct cooling and might stop the marking operation. Clean or replace the air filter periodically.

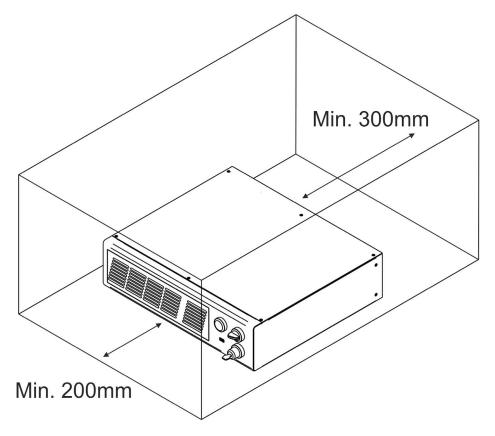

Figure 8: Rack installation environment.

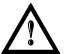

## WARNING!

DO NOT place heavy objects on top of the rack!

## 1.8 FUME / DUST EXTRACTOR

During the marking process, dust and/or gas may be produced. It is important to use an adequate fume extractor and/or air filtration.

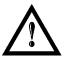

## WARNING!

Marking PVC (or other plastic material) can cause the release of chlorine gas which can be harmful to the laser operator and to the laser system itself. Always use adequate fume extractor during PVC and plastic marking.

#### **TECHNICAL SPECIFICATIONS** 2

## 2.1 TECHNICAL CHARACTERISTICS

|                                        | Units   |                                                       |             |                        |                  |                |      |
|----------------------------------------|---------|-------------------------------------------------------|-------------|------------------------|------------------|----------------|------|
| ELECTRICAL FEATURES                    |         |                                                       |             |                        |                  |                |      |
| Input Voltage V AC                     |         | 100 to 240 @ 50-60 Hz                                 |             |                        |                  |                |      |
| Input Current (max)                    | А       | 3 - 1,25                                              |             |                        |                  |                |      |
| Max Power                              | W       |                                                       |             | 30                     | 00               |                |      |
| LASER FEATURES <sup>1</sup>            |         |                                                       | 10W         |                        |                  | 20W            |      |
| Laser Type                             |         |                                                       | Cla         | ss 4 Pulse             | d Fiber La       | ser            |      |
| Average Power                          | W       |                                                       | 10          |                        |                  | 20             |      |
| Pulse energy (max)                     | mJ      |                                                       | 0.5         |                        |                  | 1              |      |
| Peak power (max)                       | kW      |                                                       | 5           |                        |                  | 10             |      |
| Central emission wavelength            | nm      |                                                       |             | 1060-                  | 1080             |                |      |
| Repetition Rate                        | kHz     |                                                       |             | 20 to                  | 100              |                |      |
| Laser aiming beam                      |         |                                                       | CI          | ass 2 ≤1m <sup>\</sup> | W @ 635n         | m              |      |
| Cooling                                |         |                                                       |             | Air Fo                 | orced            |                |      |
| Noise                                  | dB(A)   |                                                       |             | < 70 at <sup>-</sup>   | 1 meter          |                |      |
| ENVIRONMENTAL FEATURES                 |         |                                                       |             |                        |                  |                |      |
| Operating Temperature                  | C(F)    |                                                       | Ę           | 5° to 50° (4           | 1° to 122°)      | )              |      |
| Storage Temperature                    | C(F)    |                                                       |             | 0° to 60° (            |                  | ,              |      |
| Humidity                               | %       |                                                       | < 9         | 0 without o            | condensati       | on             |      |
| Altitude                               | m       |                                                       |             | < 20                   | 000              |                |      |
| Shock and Vibration                    |         |                                                       | MIL 810E    | "CAT 1 Ba              | asic Transp      | portation"     |      |
| Package Drop Test                      | cm      |                                                       |             | 6                      | 0                |                |      |
| Pollution Degree                       |         |                                                       |             | 2                      | 2                |                |      |
| Overvoltage Category                   |         |                                                       |             | I                      |                  |                |      |
| PHYSICAL FEATURES                      |         | Control Rack                                          |             |                        | Scan Hea         | d              |      |
|                                        |         | Н                                                     | W           | D                      | Н                | W              | D    |
| Dimensions                             | mm      | 111                                                   | 430         | 370                    | 90 <sup>2</sup>  | 112            | 300  |
|                                        | in      | 4.3                                                   | 16.9        | 14.5                   | 3.5 <sup>2</sup> | 4.4            | 11.8 |
| Weight                                 | kg      |                                                       | 16          |                        |                  | 3 <sup>2</sup> |      |
| Weight                                 | lbs     |                                                       | 35.3        |                        |                  | 6.6            |      |
| IP Rating                              |         |                                                       | IP21        |                        |                  | IP54           |      |
| OTHER FEATURES                         |         |                                                       |             |                        |                  |                |      |
| Laser Focus Beam                       |         | Class 2: 1mW @ 635nm                                  |             |                        |                  |                |      |
| Head Cable minimum bending radius      | mm      | 150 (fixed installation)<br>300 (mobile installation) |             |                        |                  |                |      |
| Marking Head Cable Length              | m       |                                                       |             | 3                      |                  |                |      |
| Beam deflection                        |         | High speed galvanometer scanning system               |             |                        |                  |                |      |
| Marking Speed <sup>3</sup>             | mm/s    | Up to 2000                                            |             |                        |                  |                |      |
| Char Marking Speed                     | char/s  |                                                       |             | Up to                  |                  |                |      |
| MOF (Marking on the fly)               | m/min   |                                                       | YES [       | constant sp            |                  | coaerj         |      |
| Line speed – Productivity <sup>4</sup> | (pcs/s) |                                                       |             | Up to 7                | . ,              |                |      |
| Marking Control and Software           |         |                                                       | EMC Emb     |                        |                  | -              |      |
| Communication                          |         | RS                                                    | 232, Ethern | et (TCP/IP             | 10, 100 M        | lbit), digital | I/O  |

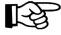

## NOTE:

Refer to Datalogic's website for detailed drawings.

<sup>1</sup> Specification @ 25°C

<sup>2</sup> Without F-Theta

<sup>3</sup> May vary: measured with *f* =160mm <sup>4</sup> Single line string, Roman-s font

## 2.2 DESCRIPTION OF THE LASER MODULES

## 2.2.1 SCAN HEAD

A description of the main parts of the Scan Head unit is provided here below:

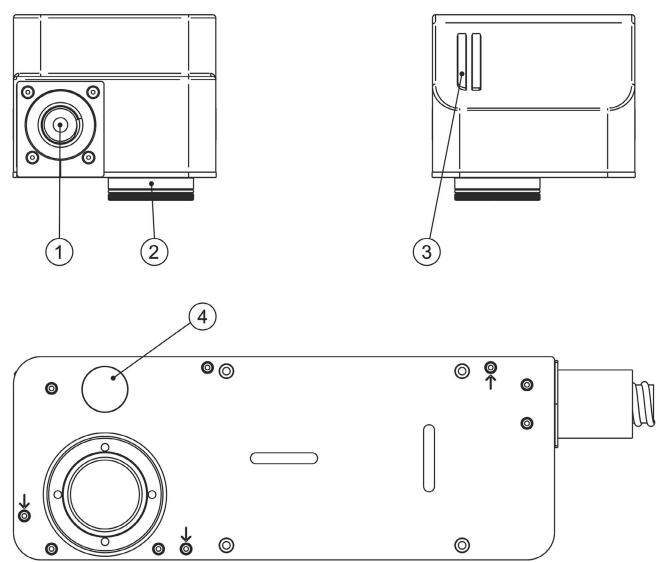

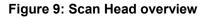

| 1) Main connection Rack-Scan Head | 3) Status LED bar       |
|-----------------------------------|-------------------------|
| 2) F-Theta Scan Lens              | 4) Focusing Beam output |

## 2.2.2 CONTROL RACK

The control rack is described here below in order to provide the right information for proper installation:

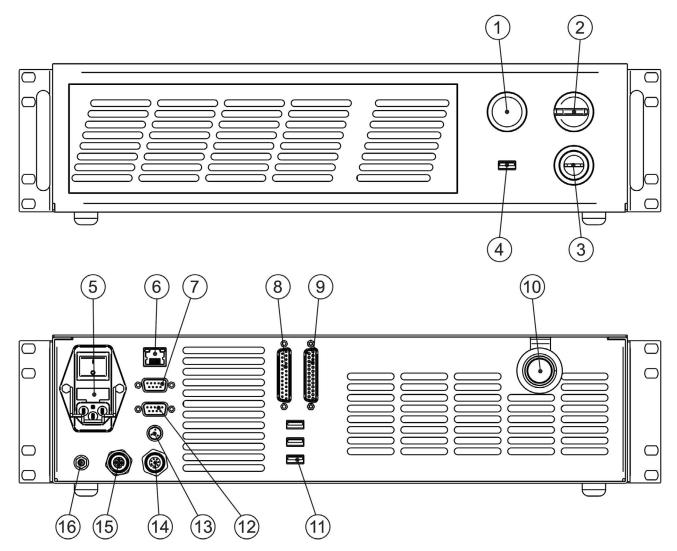

## Figure 10: Control rack overview.

| 1) Status LED                            | 9) I/O connector (Axes Control)  |
|------------------------------------------|----------------------------------|
| 2) Enable selector                       | 10) Main connection to Scan Head |
| 3) Key selector                          | 11) 3x USB connectors            |
| 4) USB connector                         | 12) RS232 connector              |
| 5) Mains power supply connection         | 13) Interlock connector          |
| 6) LAN connector                         | 14) Photocell connector          |
| 7) VGA connector                         | 15) Encoder connector            |
| 8) Command Box connector (Laser Control) | 16) Earth ground                 |

## 2.3 MARKING AREA SPECIFICATION

Datalogic provides a wide range of F-Theta scan lenses to be attached to the scanning head to focus the laser beam in the marking field, in order to achieve high-resolution marking results.

These F-Theta scan lenses are available to best-match the object (i.e.: logo; string; 2D matrix; etc.) to be marked with customer need, over the material processing, and fit the standard Datalogic Scanning Head; further solutions using different models of lenses and scanning heads will be considered upon request.

The table below lists the standard F-Theta scan lenses currently available:

| F-Theta Scan Lens diameter: M39 |                 |                 |                 |  |  |
|---------------------------------|-----------------|-----------------|-----------------|--|--|
| F-Theta Scan Lens               |                 | <i>f</i> = 160S | <i>f</i> = 254S |  |  |
| Working Distance                | mm              | 183 ± 5         | 280 ± 4         |  |  |
| Fixing Distance                 | mm              | 197 ± 6         | 300 ± 5         |  |  |
| Marking Area                    | mm <sup>2</sup> | 100 x 100       | 140 x 140       |  |  |

| F-Theta Scan Lens diameter: M85 |                 |                 |                 |                 |                 |                 |
|---------------------------------|-----------------|-----------------|-----------------|-----------------|-----------------|-----------------|
| F-Theta Scan Lens               |                 | <i>f</i> = 100L | <i>f</i> = 160L | <i>f</i> = 254L | <i>f</i> = 330L | <i>f</i> = 420L |
| Working Distance                | mm              | 99 ± 3          | 176 ± 2         | 296 ± 5         | 388 ± 6         | 494 ± 8         |
| Fixing Distance                 | mm              | 142 ± 4         | 212 ± 3         | 367 ± 6         | 471 ± 7         | 575 ± 9         |
| Marking Area                    | mm <sup>2</sup> | 50 x 50         | 110 x 110       | 180 x 180       | 220 x 220       | 285 x 285       |

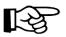

#### NOTE!

Definition of Marking Area: square marking field measured on black anodized aluminium plate.

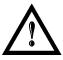

## WARNING!

This product was designed to use only certain configurations of F-Theta lens and marking field. If your needs are not satisfied by the currently available F-Theta lens configurations please contact Datalogic for a solution. The use of other F-Theta lenses or operation outside the specified marking field for a certain F-Theta lens configuration can lead to damage of the F-Theta lens, scanning head or laser source. Such damage is not covered by warranty!

#### WARNING!

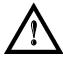

For each F-Theta lens configuration Datalogic recommends the use of certain adapter. This adapter ensures that residual back reflections caused by the F-Theta lens do not damage the scanning head optics. The removal of such adapter or its incorrect use (for example incomplete threading, use of another F-Theta lens adapter, etc.) can lead to damage of the F-Theta lens, scanning head or laser source. Such damage is not covered by warranty!

## NOTE:

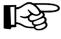

Working Distance is defined as the distance between the center of the marking area (defined in the focal plane) and the closest mechanical edge of the F-Theta Scan Lens. Refer to the following figure.

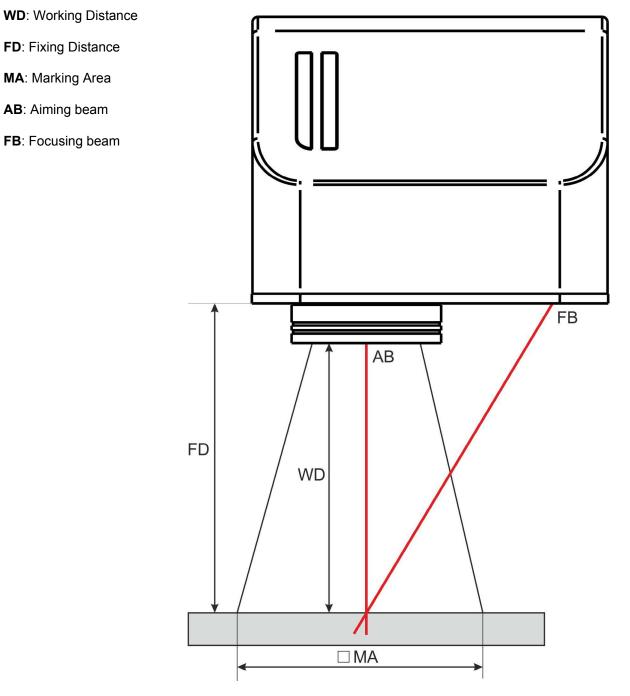

Figure 11: Marking area.

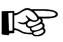

## NOTE:

For systems equipped with standard Small F-Theta Scan Lens (M39) the focus condition is obtained by matching the Aiming Beam with the Focusing beam.

## 2.4 CONNECTORS SPECIFICATIONS

## 2.4.1 INTERLOCK CONNECTOR

Interlock **disables** the Class 4 laser source inside the marking system. Interlock internal circuit is designed to comply with the single fault condition.

#### PANEL CONNECTOR

Type SWITCHCRAFT TB Series male Tini Q-G (Mini XLR) panel mount connector, 4 pins.

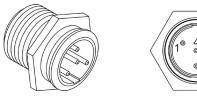

Figure 12: Male panel plug cod. TB4M (front view).

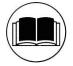

## NOTE:

See APPENDIX C: AREX<sup>™</sup> SAFETY CONSIDERATION ACCORDING EN ISO 13849-1:2008 about the compliance to EN ISO 13849-1:2008.

| PIN | SIGNAL      | TYPE   | DESCRIPTION                                   | FUNCTIONAL DIAGRAM    |
|-----|-------------|--------|-----------------------------------------------|-----------------------|
| 1   | VCC_INT_A   | OUTPUT | 24V DC reference for<br>INTERLOCK IN signal A | USER SIDE SYSTEM SIDE |
| 2   | INTERLOCK_A | INPUT  | INTERLOCK IN signal A                         | 1 Internal 24Vdc      |
| 3   | GND         | GND    | Ground reference for<br>INTERLOCK IN signal B | 3<br>Internal<br>4    |
| 4   | INTERLOCK_B | INPUT  | INTERLOCK IN signal B                         |                       |

| PIN 1- PIN 2   | PIN 3- PIN 4   | MARKING FUNCTIONALITY | CONDITION |
|----------------|----------------|-----------------------|-----------|
| CONTACT OPEN   | CONTACT OPEN   | NOT POSSIBLE          | SAFE      |
| CONTACT CLOSED | CONTACT OPEN   | NOT POSSIBLE          | DANGEROUS |
| CONTACT OPEN   | CONTACT CLOSED | NOT POSSIBLE          | DANGEROUS |
| CONTACT CLOSED | CONTACT CLOSED | POSSIBLE              | DANGEROUS |

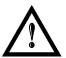

#### WARNING!

In order to **NOT DAMAGE** the interlock circuitry, we recommend using "dry circuit" (zero voltage) switches or relay circuitry.

#### PLUG CONNECTOR

2

Connector type SWITCHCRAFT TA Series Tini Q-G (Mini XLR) female cable mount connectors, 4 pins.

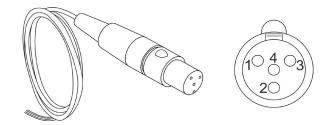

Figure 13: Female cable mount connector cod. TA4FX (solder view).

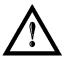

#### WARNING!

If the interlock gold connector is used, the marking system is in **DANGEROUS** condition (MUTING DEVICE).

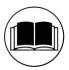

#### NOTE:

To restore the marking system it is necessary to repeat the "*Turning on sequence*" without shutting down the system. See paragraph 4.1 for more details.

## 2.4.2 COMMAND BOX CONNECTOR (LASER CONTROL)

Panel socket Sub-D, 25 pins, female.

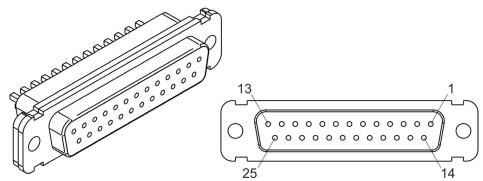

Figure 14: Female panel socket Sub-D 25 (front view).

| PIN | SIGNAL                | <b>TYPE</b> (***)   | DESCRIPTION                                                                                                    |
|-----|-----------------------|---------------------|----------------------------------------------------------------------------------------------------|
| 1   | 12V_ENABLE_B          | Output power supply | 12V DC power supply available for <i>EXT_ENABLE_B</i> (max 250mA)                                                                                                    |
| 2   | EXT_ENABLE_B          | Digital Input       | Secondary external <i>ENABLE</i> signal (see par. 2.4.2.1)<br>- HIGH level: contact closed<br>- LOW level or disconnected: contact opened                                                                         |
| 3   | RESERVED              | Digital Output      | DO NOT CONNECT                                                                                                    |
| 4   | EXT_12V               | Output power supply | Auxiliary 12V DC power supply available for drive input logical HIGH (max 250mA)                                                                                                    |
| 5   | EXT_12V               | Output power supply | Auxiliary 12V DC power supply available for drive input logical HIGH (max 250mA)                                                                                                    |
| 6   | EXT_12V               | Output power supply | Auxiliary 12V DC power supply available for drive input logical HIGH (max 250mA)                                                                                                    |
| 7   | 12V_ENABLE_A          | Output power supply | 12V DC power supply available for <i>EXT_ENABLE_A</i> (max 250mA)                                                                                                    |
| 8   | EXT_ENABLE_A          | Digital Input       | Primary external <i>ENABLE</i> signal (see paragraph 2.4.2.1)<br>- HIGH level: contact closed;<br>- LOW level or disconnected: contact opened                                                                     |
| 9   | BUSY (*)              | Digital Output      | This signal is used to know if the current spooler is executing (marking in progress) ( see paragraph 2.4.2.4) - ON during marking process                                                                        |
| 10  | CONNECTOR<br>PRESENCE | Digital Input       | This signal is used to check the presence of the<br>Command Box connector (see paragraph 2.6)<br>- HIGH level: normal operation;<br>- LOW level or disconnected: laser source faulty                              |
| 11  | START MARKING (*)     | Digital Input       | This signal is used to start to the marking process when a document or a sequence is running in AUTO MODE (**) or WORK MODE (**): (see paragraph 2.4.2.4)<br>- HIGH level pulsed signal start the marking process |
| 12  | EXT_KEY               | Digital Input       | External <i>KEY</i> signal (see paragraph 2.4.2.2)<br>- HIGH level: contact closed;<br>- LOW level or disconnected: contact opened                                                                                |
| 13  | STOP MARKING (*)      | Digital Input       | This signal is used to stop the marking process (see<br>paragraph 2.4.2.4)<br>- HIGH level pulsed signal stop the marking process                                                                                 |

|    |              | -                                                                                                    |                                                                                                    |  |
|----|--------------|----------------------------------------------------------------------------------------------------|----------------------------------------------------------------------------------------------------|--|
| 14 | RESERVED     | Digital Input                                                                                                    | DO NOT CONNECT                                                                                                    |  |
| 15 | RESERVED     | Digital Input                                                                                                    | DO NOT CONNECT                                                                                                    |  |
| 16 | RESERVED     | Digital Input                                                                                                    | DO NOT CONNECT                                                                                                    |  |
| 17 | END          | Digital Output                                                                                                    | This signal is used to know if the marking process is finished: (see paragraph 2.4.2.4)<br>- ON at the end of marking process                                                                                                    |  |
| 18 | POWER_ON     | Digital Output                                                                                                    | This signal is used to know if the system is already warmed up: (see paragraph 2.4.2.3)<br>- ON when the laser is in <i>STAND_BY</i> or <i>READY</i> state                                                                                                    |  |
| 19 | GND          | Ground                                                                                                    | Ground reference                                                                                                    |  |
| 20 | SYSTEM_ALARM | Digital OutputThis signal is used to know if the system is in boo<br>state or in error state: (see paragraph 2.4.2.3)<br>- ON during BOOTING UP<br>- ON in case of system error |                                                                                                    |  |
| 21 | GND          | Ground                                                                                                    | Ground reference                                                                                                    |  |
| 22 | ENABLE_OUT   | Digital Output                                                                                                    | This signal is used to know if the system is ready to emit<br>laser radiation: (see paragraph 2.4.2.3)<br>- ON when the system is in <i>READY</i> state                                                                                                    |  |
| 23 | SW_READY (*) | Digital Output                                                                                                    | <ul> <li>This signal is used to know if a document, sequence or script is loaded and ready to be executed:</li> <li>ON when a document or a sequence is running in AUTO MODE (**) or WORK MODE (**) (SW_READY COMPATIBILITY (**) = true)</li> <li>ON when a document or a sequence is running in AUTO MODE (**) and laser in <i>READY</i> state (SW_READY COMPATIBILITY (**) = false)</li> <li>ON when a script is running n AUTO MODE (**) and "IoPort.setReady (true)" function is used</li> </ul> |  |
|    |              | 1                                                                                                    | Ground reference                                                                                                    |  |
| 24 | GND          | Ground                                                                                                    | Ground reference                                                                                                    |  |

(\*) refers to Lighter user's manual "Setting I/O parameters" paragraph to set the signal properties

(\*\*) refers to Lighter user's manual

(\*\*\*) refer to paragraph 2.5

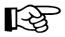

## NOTE:

Connection example in paragraph 2.6.

## 2.4.2.1 ENABLE SIGNAL SCHEME (COMMAND BOX CONNECTOR)

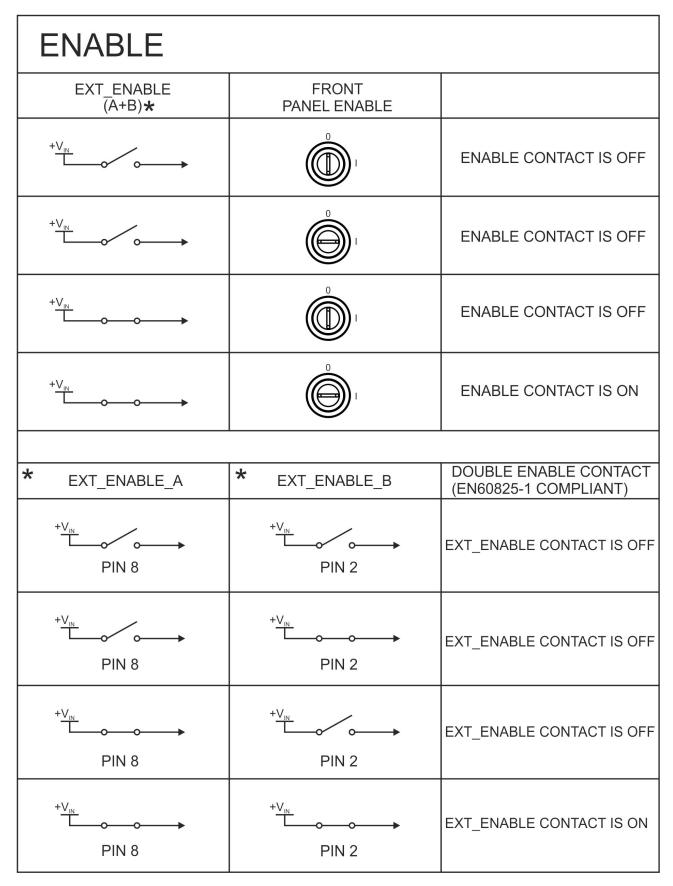

#### Figure 15: ENABLE signal scheme

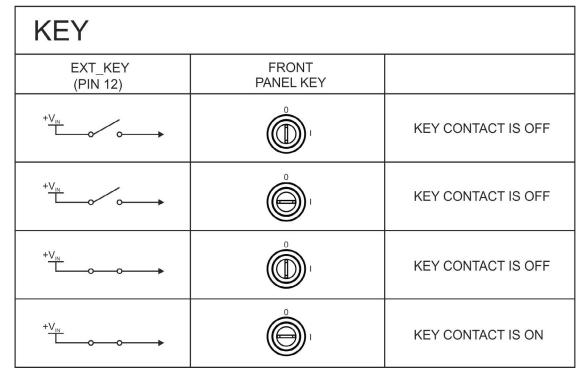

2.4.2.2 KEY SIGNAL SCHEME (COMMAND BOX CONNECTOR)

Figure 16: KEY signal scheme

## 2.4.2.3 LASER CONTROL SIGNAL TIMING

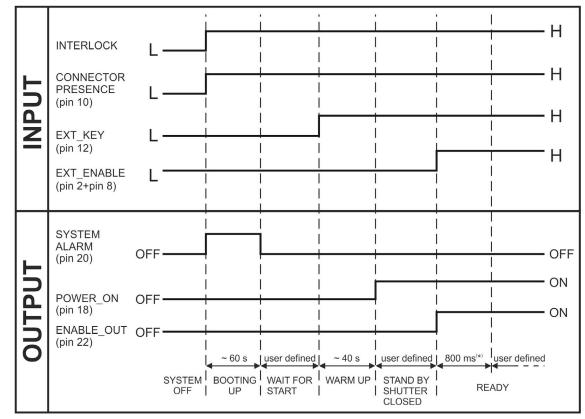

(\*) 800 ms delay between ENABLE\_OUT signal activation and system ready to emit laser radiation.

Figure 17: Timing control signals

## 2.4.2.4 MARKING PROCESS SIGNAL TIMING

The following diagram illustrates the possible timings and settings of these signals:

| INPUT<br>Start_marking |               |                                            |
|------------------------|---------------|--------------------------------------------|
|                        | ICW HIGH      |                                            |
| Stop_marking           |               |                                            |
| OUTPUT                 |               |                                            |
| Busy                   | ON OFF        |                                            |
| End                    | ON<br>OFF     | ]                                          |
| LASER<br>OUTPUT        |               |                                            |
|                        | $T_1 T_2 T_3$ | ·<br>· · · · · · · · · · · · · · · · · · · |

#### Figure 18: Timing signals

The time intervals in the diagram can all be programmed with a resolution of 1 ms (\*).

| T <sub>1</sub> | Start Time   | For setting the minimum acceptable time for the START_MARKING signal |
|----------------|--------------|----------------------------------------------------------------------|
| T <sub>2</sub> | Start Delay  | For delaying the start of marking process                            |
| $T_3$          | Busy Advance | BUSY signal corresponding to marking progress                        |
| T <sub>4</sub> | Stop Time    | The minimum time for STOP_MARKING signal to stop the marking process |
| $T_5$          | Busy Delay   | For delaying the Laser END signal with respect to laser emission     |
| $T_6$          | End Time     | For setting the Laser END activation time                            |

(\*) Refer to Lighter user's manual "Setting I/O parameters" to set the signal properties.

## 2.4.3 AXES CONNECTOR (I/O CONTROL)

Panel socket Sub-D, 25 pins, male.

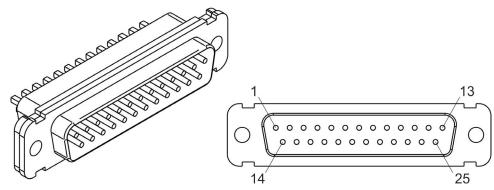

Figure 19: Male panel socket Sub-D 25 (front view).

| PIN | SIGNAL                      | <b>TYPE</b> (**)    | DESCRIPTION                                                                                                    |
|-----|-----------------------------|---------------------|----------------------------------------------------------------------------------------------------|
| 1   | EXT_12V                     | Output Power supply | Auxiliary 12V DC power supply available for drive input logical HIGH (max 250mA)                                                 |
| 2   | OUTPUT_0 (*) or<br>STEP_Y   | Digital Output      | Generic output or Y-Axis drive step signal (Clock) for axis control (**)                                                         |
| 3   | OUTPUT_2 (*) or<br>STEP_Z   | Digital Output      | Generic output or Z-Axis drive step signal (Clock) for axis control (**)                                                         |
| 4   | OUTPUT_4 (*) or<br>BRAKE X  | Digital Output      | Generic output or X-Axis electromechanical brake release signal. ON during drive motion                                          |
| 5   | OUTPUT_6 (*) or<br>BRAKE Y  | Digital Output      | Generic output or Y-Axis electromechanical brake release signal. ON during drive motion                                          |
| 6   | OUTPUT_8 (*) or<br>BRAKE Z  | Digital Output      | Generic output or Z-Axis electromechanical brake release signal. ON during drive motion                                          |
| 7   | INPUT_0 (*) or<br>ZERO X    | Digital Input       | Generic input or X-Axis home sensor input. The home search is stopped when this signal goes HIGH                                 |
| 8   | INPUT_1 (*) or<br>ZERO Y    | Digital Input       | Generic input or Y-Axis home sensor input. The home search is stopped when this signal goes HIGH                                 |
| 9   | INPUT_2 (*) or<br>ZERO Z    | Digital Input       | Generic input or Z-Axis home sensor input. The home search is stopped when this signal goes HIGH                                 |
| 10  | INPUT_3 (*) or<br>DISABLE X | Digital Input       | Generic input or X-Axis disable signal. When HIGH,<br>the corresponding step signal remains in the status<br>prior to activation |
| 11  | INPUT_4 (*) or<br>DISABLE Y | Digital Input       | Generic input or Y-Axis disable signal. When HIGH,<br>the corresponding step signal remains in the status<br>prior to activation |
| 12  | INPUT_5 (*) or<br>DISABLE Z | Digital Input       | Generic input or Z-Axis disable signal. When HIGH,<br>the corresponding step signal remains in the status<br>prior to activation |
| 13  | GND                         | Ground              | Ground reference                                                                                                    |
| 14  | OUTPUT_12 (*) or<br>STEP R  | Digital Output      | Generic output or R-Axis drive step signal (Clock) for axis control                                                              |
| 15  | OUTPUT_1 (*) or<br>STEP X   | Digital Output      | Generic output or X-Axis drive step signal (Clock) for axis control                                                              |

| 16 | OUTPUT_3 (*) or<br>DIR Z    | Digital Output | Generic output or Z-Axis drive direction signal                                                                                  |
|----|-----------------------------|----------------|----------------------------------------------------------------------------------------------------|
| 17 | OUTPUT_5 (*) or<br>DIR Y    | Digital Output | Generic output or Y-Axis drive direction signal                                                                                  |
| 18 | OUTPUT_7 (*) or<br>DIR X    | Digital Output | Generic output or X-Axis drive direction signal                                                                                  |
| 19 | INPUT 9                     | Digital Input  | Generic Input                                                                                                    |
| 20 | INPUT 8                     | Digital Input  | Generic Input                                                                                                    |
| 21 | INPUT_7 (*) or<br>ZERO R    | Digital Input  | Generic input or R-Axis home sensor input. The home search is stopped when this signal goes HIGH                                 |
| 22 | INPUT_6 (*) or<br>DISABLE R | Digital Input  | Generic input or R-Axis disable signal. When HIGH,<br>the corresponding step signal remains in the status<br>prior to activation |
| 23 | OUTPUT_9 (*) or<br>BRAKE R  | Digital Output | Generic output or R-Axis electromechanical brake release signal. ON during drive motion                                          |
| 24 | OUTPUT_11 (*) or<br>DIR R   | Digital Output | Generic output or R-Axis drive direction signal                                                                                  |
| 25 | GND                         | Ground         | Ground reference                                                                                                    |

(\*) enabling an axis causes the corresponding control signals to no longer be available as generic inputs/outputs. Refer to Lighter user's manual, "Setting the X, Y, Z, and Rotor Axes parameters" to enable/disable Axes and set the Axes properties

(\*\*) see paragraph 2.5

## 2.4.4 RS232 CONNECTOR (COM2)

Panel socket Sub-D, 9 pins, male.

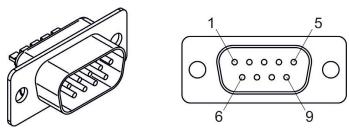

Figure 20: Male panel socket Sub-D 9 (front view).

| PIN | SIGNAL | ТҮРЕ   | DESCRIPTION             |  |
|-----|--------|--------|-------------------------|--|
| 1   | DCD    | Input  | Data Carrier Detect     |  |
| 2   | RXD    | Input  | Receive Data            |  |
| 3   | TXD    | Output | Transmit Data           |  |
| 4   | DTR    | Output | Data Terminal Ready     |  |
| 5   | GND    | Ground | Ground Ground reference |  |
| 6   | DSR    | Input  | nput Data Set Ready     |  |
| 7   | RTS    | Output | Request to Send         |  |
| 8   | CTS    | Input  | Clear to Send           |  |
| 9   | RI     | Input  | Ringing Indicator       |  |

## 2.4.5 ENCODER CONNECTOR

Panel socket BINDER, M12, 8 pins female, 763 series. Recommended encoder: Datalogic ENC58-S10-XXXX-M12 (ENC58-S10-5000-M12).

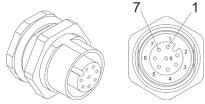

#### Figure 21: Female panel socket cod. 09-3482-87-08 (front view).

| PIN  | SIGNAL | ТҮРЕ          | DESCRIPTION                  |
|------|--------|---------------|------------------------------|
| 1    | GND    | GND           | Ground signal                |
| 2    | VCC    | POWER OUTPUT  | 12V DC power supply          |
| 3    | ENC_A  | DIGITAL INPUT | Encoder HTL A channel signal |
| 4    | GND    | GND           | Return signal for ENC_A      |
| 5    | ENC_B  | DIGITAL INPUT | Encoder HTL B channel signal |
| 6    | GND    | GND           | Return signal for ENC_B      |
| 7    | NC     | NC            | NC                           |
| 8    | NC     | NC            | NC                           |
| BODY | SHIELD | SHIELD        | SHIELD                       |

## 2.4.6 PHOTOCELL CONNECTOR

Panel socket BINDER, M12, 4 pins female, 763 series. Recommended photocell: Datalogic S51-PA-5-B01-PK; Datalogic S15-PA-5-B01-PK or equivalent.

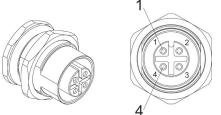

Figure 22: Female panel socket cod. 09-3482-87-04 (front view).

| PIN | SIGNAL    | ТҮРЕ          | DESCRIPTION          |
|-----|-----------|---------------|----------------------|
| 1   | VCC       | POWER OUTPUT  | 12V DC power supply  |
| 2   | NC        | NC            | NC                   |
| 3   | GND       | GND           | Ground signal        |
| 4   | PHOTOCELL | DIGITAL INPUT | PNP photocell signal |

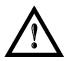

#### WARNING!

For EMC compliance a RICHCO RRC-16-9-28-M2-K5B ferrite (or equivalent) must be used.

## 2.5 INPUT/OUTPUT SIGNAL SPECIFICATIONS

## **DIGITAL INPUT:**

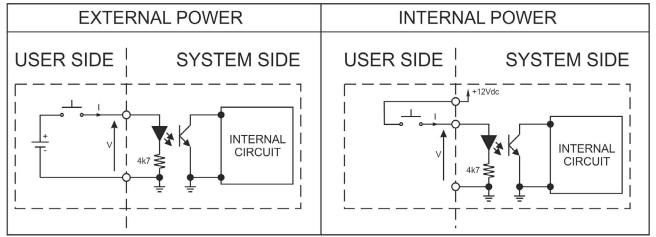

| Туре             | Optocoupler      |           |           |
|------------------|------------------|-----------|-----------|
| V <sub>max</sub> | 24V DC           |           |           |
| I <sub>max</sub> | 5mA @ 24V DC     |           |           |
| Pulse Width      | ≥ 1ms (debounce) |           |           |
|                  | MIN              | ТҮР       | MAX       |
| INPUT Logic LOW  | 0.0 V DC         | 0.0 V DC  | 2.0 V DC  |
| INPUT Logic HIGH | 5.0 V DC         | 12.0 V DC | 24.0 V DC |

## **DIGITAL OUTPUT:**

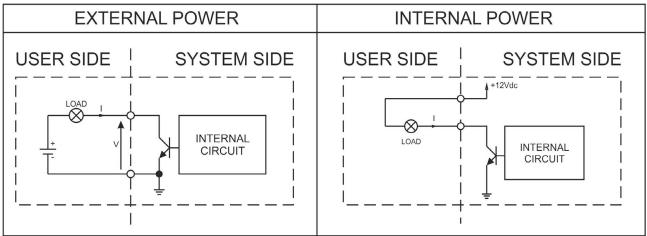

| Туре             | Low side driver               |
|------------------|-------------------------------|
| V <sub>max</sub> | 24V DC                        |
| I <sub>max</sub> | 250mA                         |
| Vsaturation      | <0.5V DC                      |
| Leakage current  | < 5µA                         |
| OUTPUT State ON  | V ≤ 0.5 V DC; I ≤ 250mA       |
| OUTPUT State OFF | $V \le 24 V DC; I \le 5\mu A$ |

## 2.6 CONNECTION EXAMPLE

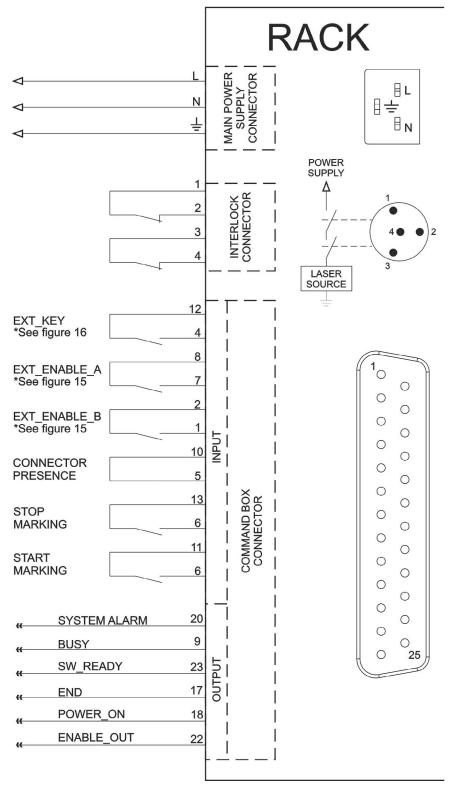

#### Figure 23: Connection example.

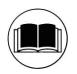

#### NOTE:

See APPENDIX C: AREX<sup>™</sup> SAFETY CONSIDERATION ACCORDING EN ISO 13849-1:2008 about the compliance to EN ISO 13849-1:2008.

## **3 INSTALLATION AND SET UP**

## 3.1 CONNECTIONS

The marking system connecting is described here below. Follow the connecting operations as described.

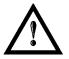

## WARNING!

Rack and Scan Head are joined by a connection cable 3 meters long. Rack and Scan Head are **NOT** separable!

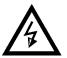

#### WARNING!

Connect the components of the marking system together **WITHOUT** voltage in order to avoid risks to the operator and to the marking system.

## 3.1.1 CONNECTING COMMAND BOX CONNECTOR

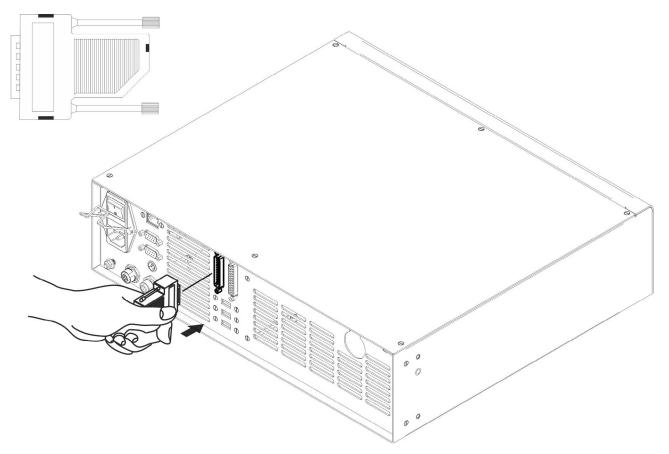

#### Figure 24: Connecting Command Box connector.

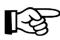

## NOTE:

The Command Box connector must always be inserted in order to use Enable and Key on the front panel of the rack.

## 3.1.2 CONNECTING INTERLOCK CABLE

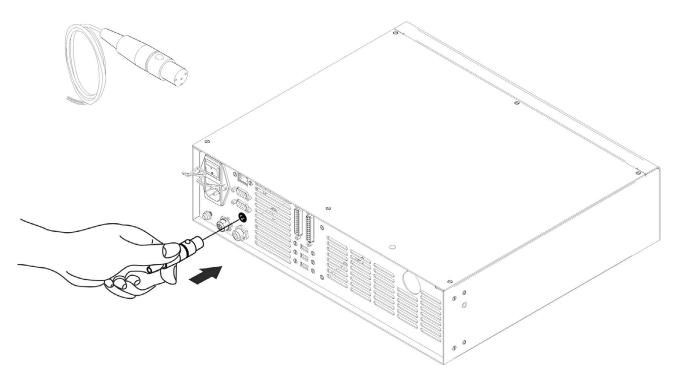

#### Figure 25: Connecting interlock cable.

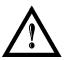

## WARNING!

If the interlock gold connector is used, the marking system is in **DANGEROUS** condition (MUTING DEVICE).

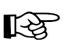

#### NOTE:

The interlock cable must always be inserted in order to use the marking system. The absence of such connector locks the marking system.

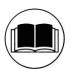

#### NOTE:

See APPENDIX C: AREX™ SAFETY CONSIDERATION ACCORDING EN ISO 13849-1:2008 about the compliance to EN ISO 13849-1:2008.

## 3.1.3 CONNECTING POWER SUPPLY CABLE

Connect the power supply cable.

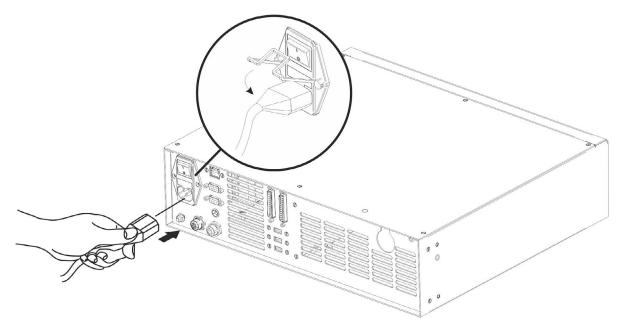

#### Figure 26: Connecting power supply cable.

 NOTE: Lock the plug with the retaining clamp to avoid accidental disconnection.

## 3.1.4 GROUND CONNECTION

<u></u>\_-⊱

To ensure high electrical noise immunity it is strongly recommended to connect the chassis to earth ground.

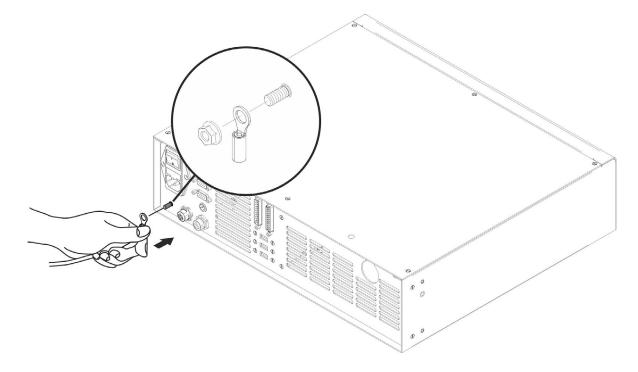

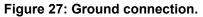

## 3.1.5 LOCAL MODE CONNECTION

To use the marking system in "Local Mode" it is necessary to install a mouse, keyboard and monitor. Connect the monitor and input devices to marking system as shown below:

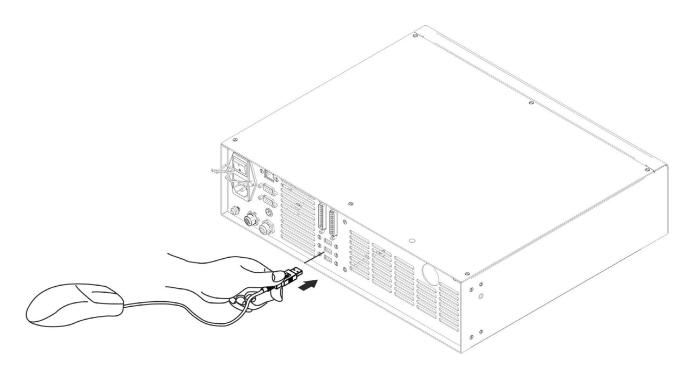

Figure 28: USB mouse connection.

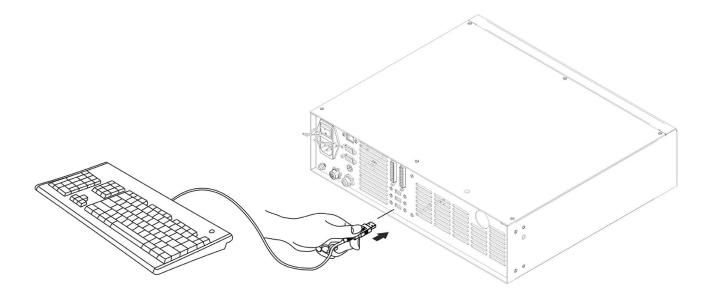

Figure 29: USB keyboard connection.

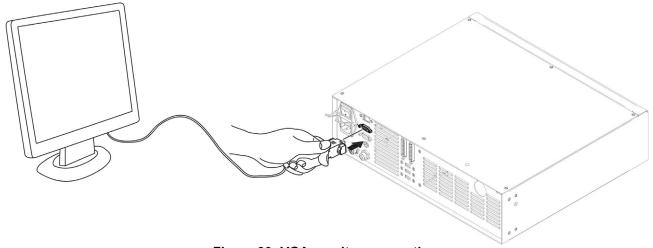

Figure 30: VGA monitor connection.

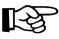

NOTE: Minimum resolution 800 x 600.

### 3.1.6 REMOTE MODE CONNECTION

To use the marking system in "Remote Mode" it is necessary to connect a network cable:

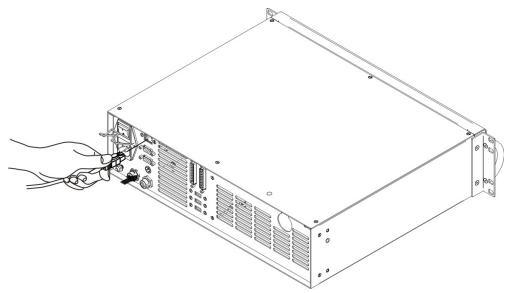

Figure 31: RJ45 Ethernet connection.

#### NOTE:

The system LAN is configured by default with a fixed IP Address and Subnet Mask:

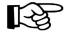

- Default IP address: 192.168.0.10 - Default Subnet Mask: 255.255.255.0 See paragraph 5.2 in order to change LAN configuration.

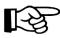

### NOTE:

Ethernet TCP/IP 10, 100 Mbit.

37

3

# 3.1.7 F-THETA LENS PROTECTION CAP REMOVAL

Remove the F-Theta Lens protection cap before marking operation.

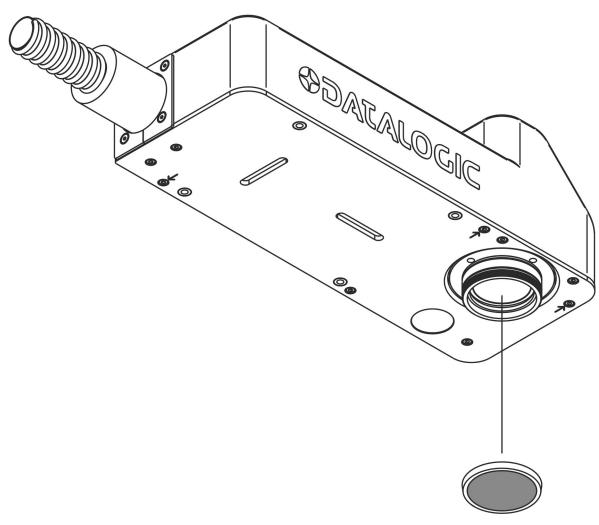

Figure 32: F-Theta Lens protection cap removal.

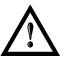

### WARNING!

Marking with the lens protection cap in place could result in damage to the lens.

# 4 USE AND OPERATION

### 4.1 TURNING ON SEQUENCE

Before turning on the marking system, be sure that the system is connected as previously described. Check presence of voltage power supply connection, interlock connector and Command Box connection. Check that "*KEY*" and "*ENABLE*" commands on the rack front panel are disabled (see Figure 15/Figure 16).

1<sup>sr</sup>: turn on the main switch at the back of the control rack:

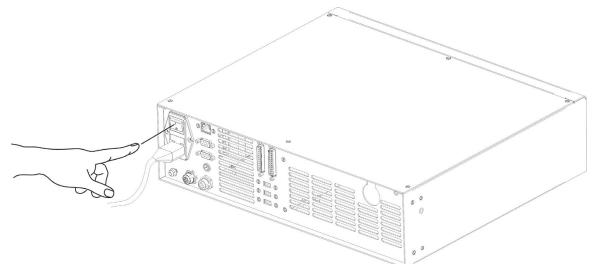

Figure 33: Power on.

| SIGNAL       | STATUS |
|--------------|--------|
| EXT_KEY      | OFF    |
| EXT_ENABLE_A | OFF    |
| EXT_ENABLE_B | OFF    |

During booting-up, the status LED on the rack front panel and the LED bar on Scan Head will be blinking green.

Wait until booting-up finishes. The status LED on the rack and the LED bar on the Scan Head will be steady green.

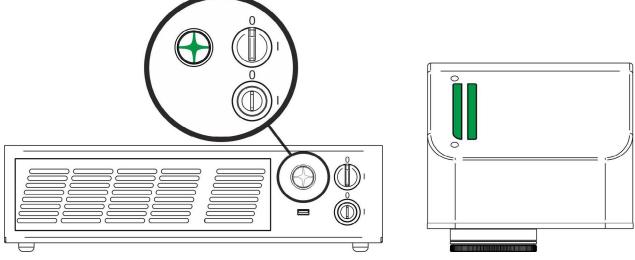

Figure 34: Status LED display.

4

 $\mathbf{2}^{\texttt{ND}}$ : activate the command "KEY", by rotating it clockwise:

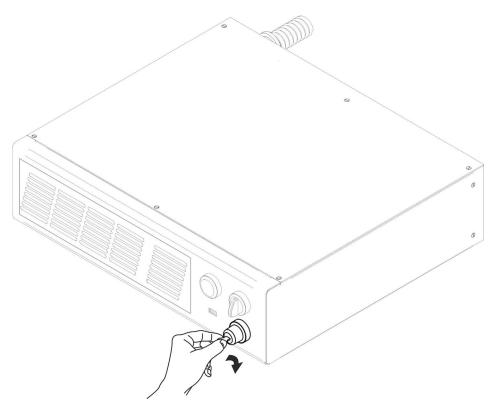

#### Figure 35: Enable command KEY.

| SIGNAL       | STATUS |
|--------------|--------|
| EXT_KEY      | ON     |
| EXT_ENABLE_A | OFF    |
| EXT_ENABLE_B | OFF    |

When the "*KEY*" command is enabled, the status LED on the rack and the status LED bar on the Scan Head will be blinking orange for about 20 s (laser source warm-up).

Wait until laser source warm-up finishes. The status LED on the rack and the LED bar on the Scan Head will be steady orange.

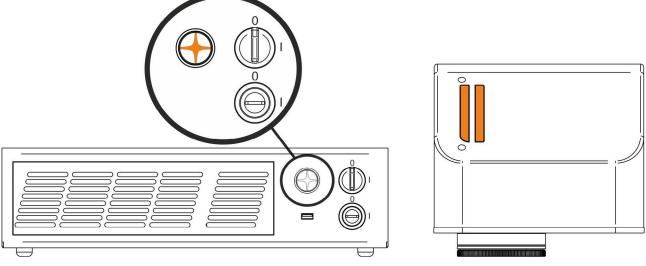

Figure 36: Status LED display.

**3<sup>RD</sup>:** activate the "*ENABLE*" command by rotating it clockwise:

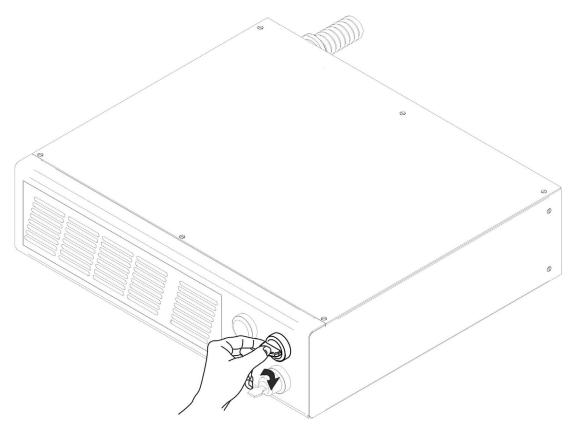

Figure 37: Enable command ENABLE.

| SIGNAL       | STATUS |
|--------------|--------|
| EXT_KEY      | ON     |
| EXT_ENABLE_A | ON     |
| EXT_ENABLE_B | ON     |

The marking system is ready to mark. The status LED on the rack and LED status bar on the Scan Head will turn red.

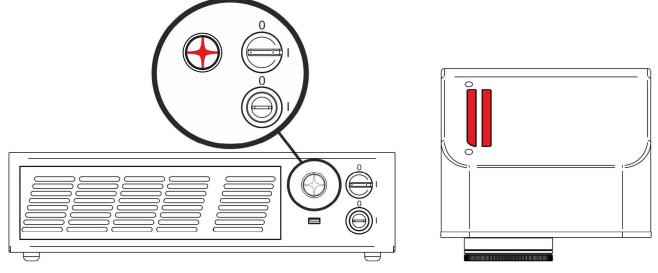

Figure 38: Status LED display.

#### **RESUME TABLE**

| STATUS                    | STATUS LED                                             | INPUT STATUS (*) |              | S LED INPUT STATUS <sup>(*)</sup> OUTPUT STATUS |                   | JS <sup>(*)</sup> |  |
|---------------------------|--------------------------------------------------------|------------------|--------------|-------------------------------------------------|-------------------|-------------------|--|
| SYSTEM<br>BOOTING UP      | BLINKING GREEN (1Hz)                                   | KEY<br>ENABLE    | LOW<br>LOW   | SYSTEM_ALARM<br>POWER_ON<br>ENABLE_OUT          | ON<br>OFF<br>OFF  |                   |  |
| WAIT FOR START            | WARMING UP BLINKING ORANGE (1Hz) STANDBY STEADY ORANGE |                  | LOW<br>LOW   | SYSTEM_ALARM<br>POWER_ON<br>ENABLE_OUT          | OFF<br>OFF<br>OFF |                   |  |
| WARMING UP                |                                                        |                  | HIGH<br>LOW  | SYSTEM_ALARM<br>POWER_ON<br>ENABLE_OUT          | OFF<br>OFF<br>OFF |                   |  |
| STANDBY<br>SHUTTER CLOSED |                                                        |                  | HIGH<br>LOW  | SYSTEM_ALARM<br>POWER_ON<br>ENABLE_OUT          | OFF<br>ON<br>OFF  |                   |  |
| READY                     |                                                        |                  | HIGH<br>HIGH | SYSTEM_ALARM<br>POWER_ON<br>ENABLE_OUT          | OFF<br>ON<br>ON   |                   |  |

| STATUS                            | STATUS LED         | OUTPUT STATUS (*)                                 |
|-----------------------------------|--------------------|---------------------------------------------------|
| WARNING<br>INVALID START SEQUENCE |                    |                                                   |
| SYSTEM ERROR                      | BLINKING RED (2Hz) | SYSTEM_ALARM ON<br>POWER_ON OFF<br>ENABLE_OUT OFF |

(\*) See paragraph 2.4.2 for more information.

### 4.1.1 ADVICE ON USING THE SYSTEM

If the marking system is used in manual mode you need to connect Command Box connector as described before. In this way you are able to control the marking system directly from the rack front panel.

If the marking system is used in automatic mode it is recommended to permanently enable Key and Enable commands positioned on the rack front panel and to use remote signals (*EXT\_KEY* and *EXT\_ENABLE*) available on the Command Box connector. You can wire external controls to the connector contacts following the pin descriptions in paragraph 2.6.

# 4.2 LOCAL MODE OPERATIONS

The local mode (with monitor, keyboard and mouse connected) is optimal to fully benefit from the ALL-IN-ONE Rack architecture characteristics.

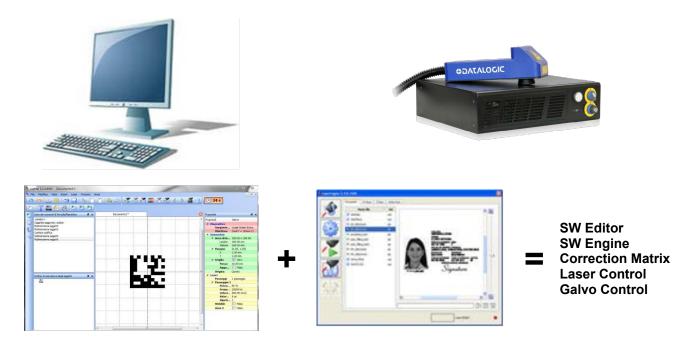

# 4.3 REMOTE MODE OPERATIONS

Keyboard, mouse and monitor are not necessary in this configuration.

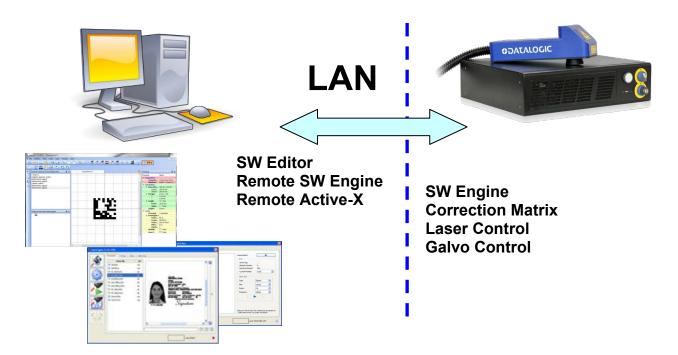

New IP ActiveX allows OEM integrators and end-users to create customized Applications and User Interfaces via Ethernet.

Local or remote ActiveX control interface is available with the same commands to allow the use of the same application developed for both local and remote configurations.

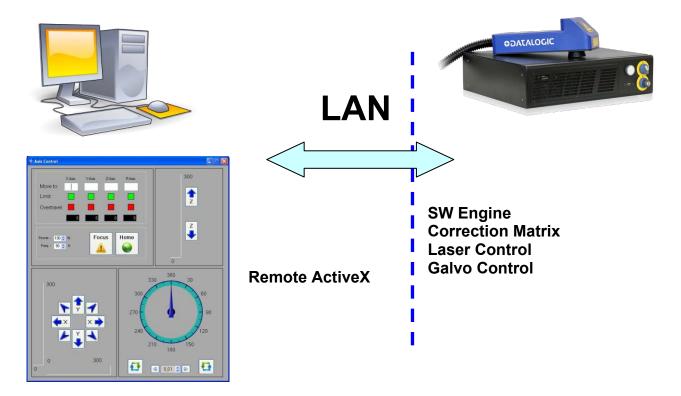

# 4.4 OPERATING IN LOCAL MODE

Connect the monitor, mouse and keyboard to the laser system (see paragraph 3.1.5) to directly access the console which contains the instruments to operate with the laser marking system.

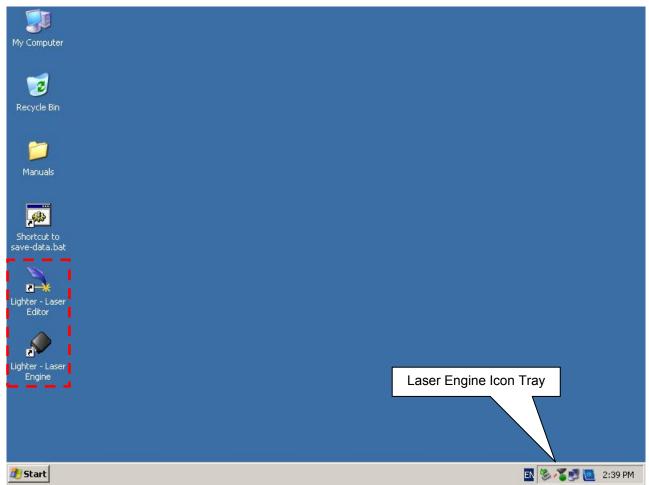

| Lighter - Laser<br>Editor | Laser Editor is a software program that allows to easily marking or engraving product<br>identification information such as 2D matrix codes, barcodes, text, alpha-numeric serial<br>numbers, date codes, part numbers, graphics and logos in any production environment.<br>With Laser Editor you can: |
|---------------------------|----------------------------------------------------------------------------------------------------|
|                           | Laser Engine is an application automatically loaded at start-up that allows operating the marking system. Laser Engine is present in the icon tray. With Laser Engine you can:                                                                                                    |
|                           | <ul> <li>monitor the system status</li> </ul>                                                                                                    |
| Lighter - Laser<br>Engine | <ul> <li>select a saved document, display limits using a red laser pointer, watch the marking<br/>preview and do marking tests</li> </ul>                                                                                                    |
| Engille                   | <ul> <li>switch between Manual/Auto mode (engraving operations controlled by operator or<br/>external signals)</li> </ul>                                                                                                    |

# 4.4.1 HOW TO CREATE AND EDIT YOUR FIRST GRAPHIC DOCUMENT

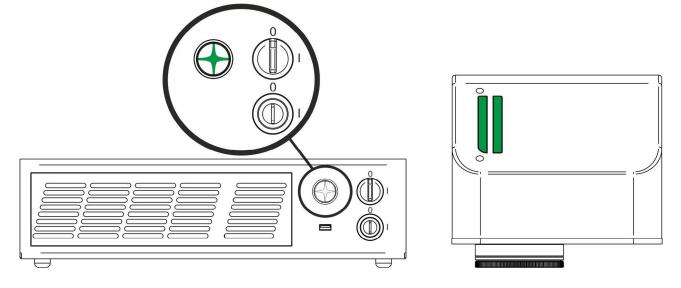

| SIGNAL       | STATUS |
|--------------|--------|
| EXT_KEY      | OFF    |
| EXT_ENABLE_A | OFF    |
| EXT_ENABLE_B | OFF    |

In *"WAIT FOR START*" status, double click on the **Laser Editor** icon to start the layout editor application Click on the document type selector and choose **Layer**:

| A File Edit View Actions Laser Window Guida |                            | - 5 ×                                      |
|---------------------------------------------|----------------------------|--------------------------------------------|
|                                             | ቼ ቼ ቼ ቼ 🚯 🕒 📓 🔎 🕷 🖬 🗕 🖉 🕑: |                                            |
|                                             |                            |                                            |
| Layer Ctrl+N                                | ) 🖸 🕼 🔟 🔭 🗨 🗨 🤤 🔍 🔍        |                                            |
| Ring Document                               |                            |                                            |
| Sequence B × Document1                      | Document2                  | Properties 🗗 🗙                             |
| <empty></empty>                             | 1                          | Property Valore                            |
|                                             |                            | / Geometry                                 |
|                                             |                            | Work Area 50.00 x 50.00                    |
| File Edit View Actions La                   |                            | Width 50.00 mm                             |
|                                             |                            | Height 50.00 mm                            |
|                                             |                            | 4 Margini (1.00, 1.00)                     |
|                                             |                            | X 1.00 mm                                  |
|                                             |                            | Y 1.00 mm                                  |
|                                             | Work area - The            | 4 Grid                                     |
| : 🚵 Layer Ctrl+N                            |                            | Step 10.00 mm                              |
|                                             | grapghic work area         | Snap to  Origin Center                     |
| Ring Document                               |                            | 4 Laser                                    |
| Tang bocament                               | where the marking          | A Materials                                |
| Comuners                                    | where the marking          | Material                                   |
| Sequence                                    | lovout is represented      | Salva                                      |
|                                             | layout is represented      | Passages 1 passage                         |
|                                             |                            | 4 Passage 1                                |
|                                             |                            | Power 80 %                                 |
|                                             |                            | Frequency 20000 Hz                         |
|                                             |                            | Scan Sp 200.00 mm/s                        |
| · · · · · · · · · · · · · · · · · · ·       |                            | Dot Delay 5 µs                             |
|                                             |                            | Shot Time 1.50 µs                          |
|                                             |                            | Repetiti 1                                 |
| Objects marking order & ×                   |                            | Wobble                                     |
|                                             |                            | Z Axis                                     |
|                                             |                            |                                            |
|                                             |                            |                                            |
|                                             |                            |                                            |
|                                             |                            |                                            |
|                                             |                            |                                            |
|                                             |                            |                                            |
|                                             |                            |                                            |
|                                             |                            |                                            |
|                                             |                            |                                            |
|                                             |                            |                                            |
|                                             |                            |                                            |
|                                             |                            |                                            |
|                                             |                            |                                            |
|                                             |                            |                                            |
|                                             |                            |                                            |
|                                             |                            |                                            |
|                                             |                            | Connection - Device: UV device (localhort) |

4

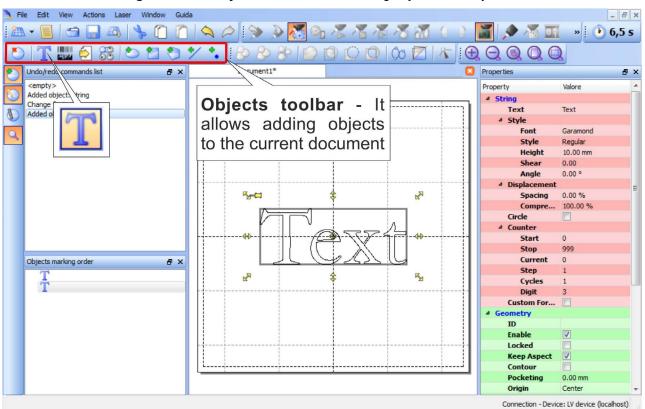

Click on the Text String icon in the Object toolbar to add a string object to the layer:

Edit String properties such as value, font, style, etc. using the Properties browser:

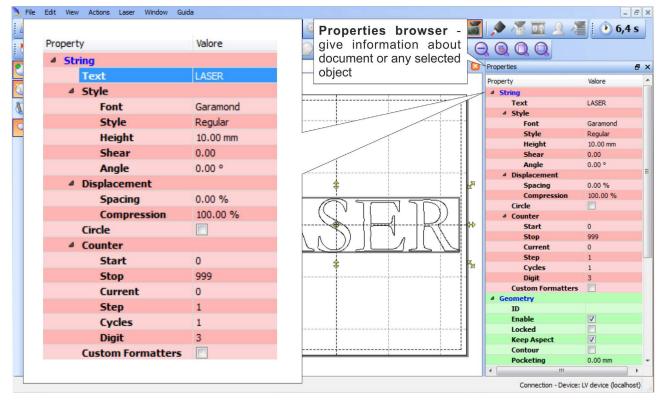

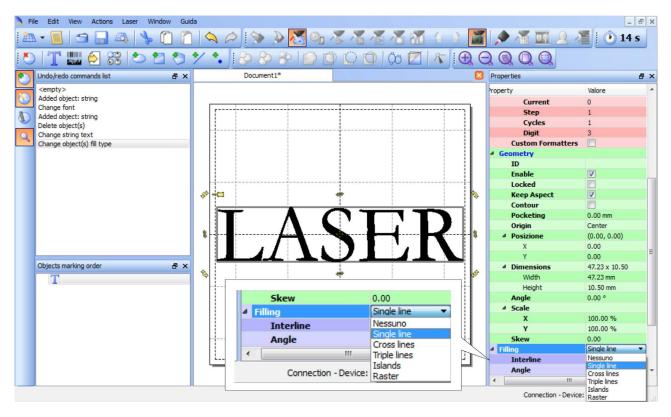

Edit Filling properties such as filling type, interline, etc. using the Properties browser:

# 4.4.2 HOW TO TEST AND ENGRAVE YOUR DOCUMENT

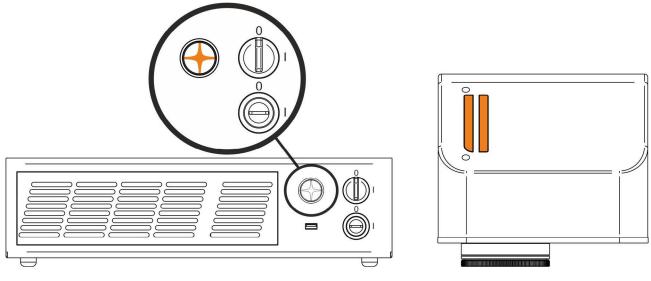

| SIGNAL       | STATUS |
|--------------|--------|
| EXT_KEY      | ON     |
| EXT_ENABLE_A | OFF    |
| EXT_ENABLE_B | OFF    |

In "STANDBY SHUTTER CLOSED" status, press Limits All button in the Laser Toolbar to adjust the object position in the marking field:

| ile Edit View Actions Laser Window Guid  |                                         |              | -             |
|------------------------------------------|-----------------------------------------|--------------|---------------|
| ↓ • 📕 🗢 🔚 🕰   🆫 🔟 🔟                      | 🔍 🍙 🐎 🔌 🖑 👒 🗶 省 🔏 🧭 📶                   |              | 14 🕑 🎽        |
| T 📖 乞 🍀 🕒 🖆 🏷                            | ・ ・ ● ● ● ● ● ● ● ● ● ● ● ● ● ● ● ● ● ● |              |               |
| Undo/redo commands list 🛛 🗗 🗙            | Document1*                              | Properties   |               |
| <empty></empty>                          |                                         | Property     | Valore        |
| Added object: string                     |                                         | 4 Geometry   |               |
| Change font                              | Limits function - displays the          | 4 Work Area  | 50.00 x 50.00 |
| Added object: string<br>Delete object(s) | bounding box of the object(s)           | Width        | 50.00 mm      |
| Change string text                       | present in the document. Margins        | Height       | 50.00 mm      |
| Change object(s) fill type               |                                         | 4 Margini    | (1.00, 1.00)  |
| 2 7 11 11                                | are displayed using a red laser pointer | X            | 1.00 mm       |
|                                          | $\sim$                                  | Y            | 1.00 mm       |
|                                          |                                         | 4 Grid       |               |
|                                          |                                         | Step         | 10.00 mm      |
|                                          |                                         | Snap to grid |               |
|                                          |                                         | Origin       | Center        |
|                                          |                                         | 4 Laser      |               |
|                                          |                                         | 4 Materials  |               |
|                                          |                                         | Material     |               |
|                                          |                                         | Salva        |               |
|                                          |                                         | Passages     | 1 passage     |
| Dbjects marking order 🛛 🗗 🗙              | Editor                                  | 4 Passage 1  |               |
| Т                                        |                                         | Power        | 80 %          |
| *                                        | · · · · · · · · · · · · · · · · · · ·   | Frequency    | 20000 Hz      |
|                                          |                                         | Scan Speed   | 200.00 mm/s   |
|                                          |                                         | Dot Delay    | 5 µs          |
|                                          |                                         | Shot Time    | 1.50 µs       |
|                                          |                                         | Repetitions  | 1             |
|                                          |                                         | Wobble       |               |
|                                          |                                         | Z Axis       |               |
|                                          | L                                       |              |               |

In "READY" status, adjust the Laser parameters using the Properties browser:

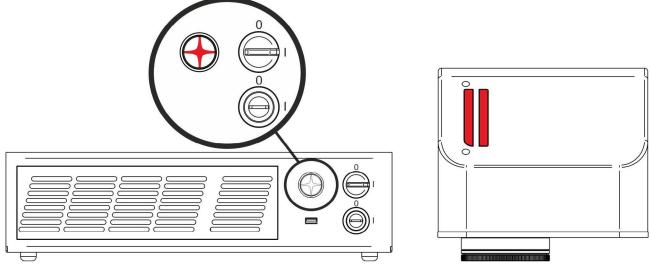

| SIGNAL       | STATUS |
|--------------|--------|
| EXT_KEY      | ON     |
| EXT_ENABLE_A | ON     |
| EXT_ENABLE_B | ON     |

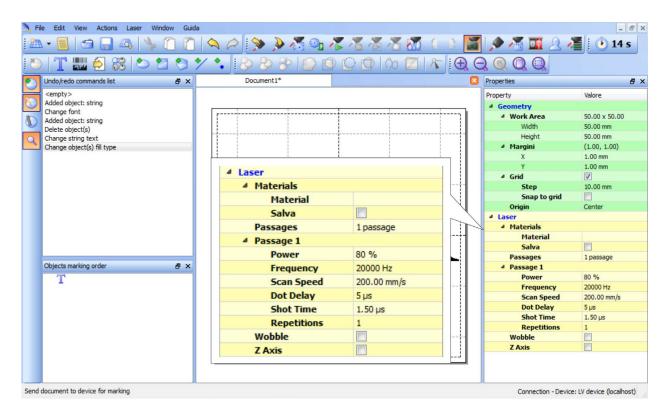

Press the Send Marking button in the Laser Toolbar to start the marking process:

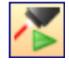

### 4.4.3 HOW TO USE EXTERNAL SIGNALS TO ENGRAVE YOUR DOCUMENT

Automate the marking process allowing documents to be marked using external *START\_MARKING* and *STOP\_MARKING* signals, which can be generated by PLC or other external devices.

Click on the **Save to Device** button to save the layout in the device memory:

| A Fi | ile Edit View Actions Laser Wind    | w Guida        |                                         |          |               |             | _ & ×                           |
|------|-------------------------------------|----------------|-----------------------------------------|----------|---------------|-------------|---------------------------------|
| 1.21 | • 🗐 😁 📮 🗛 🐁 (                       | n 🖹 🔍 🖉 🕅 🔊    | 🔌 🔏 🖓 🔏 🔏                               | 18 18 18 |               | 🔶 🔏 頭       | Q 🎢 🕑 14 s                      |
| : #7 |                                     |                | 0-1-0-0-0-0-0-0-0-0-0-0-0-0-0-0-0-0-0-0 |          |               |             |                                 |
| 10   | )   1 🔤 🔁 🍪   🗅 皆                   | 👏 🏏 🍾 😓 🤌      | Save to Device                          |          | <u>∧</u> :⊕ ∈ |             |                                 |
| ۰    | Undo/redo commands list             | ₽ × D / ument1 | 1*                                      |          |               | Properties  | 8 ×                             |
|      | <empty></empty>                     |                |                                         |          |               | Property    | Valore                          |
|      | Added object: string<br>Change font |                |                                         |          |               | Geometry    |                                 |
| D    | Added object: string                |                |                                         |          |               | 4 Work Area | 50.00 x 50.00                   |
| 0    | Delete object(s)                    |                |                                         |          |               | Width       | 50.00 mm                        |
| Q    | Change string tert                  |                |                                         |          |               | Height      | 50.00 mm                        |
|      | Change object(s 📑 Save Document A   |                |                                         |          |               |             | (1.00, 1.00)                    |
|      |                                     |                |                                         |          |               |             | 1.00 mm                         |
|      | File                                |                | ~                                       |          |               |             | 1.00 mm                         |
|      | blank.xlp                           |                |                                         |          |               |             | ✓<br>10.00 mm                   |
|      | input.xlp                           |                |                                         |          |               |             | 10.00 mm                        |
|      | output.xlp                          |                |                                         |          |               |             | Center                          |
|      | sequence1.xlp<br>sequence2.xlp      |                |                                         |          |               |             | Center                          |
|      | sequence3.xlp                       |                |                                         |          |               |             |                                 |
|      |                                     |                |                                         |          |               |             |                                 |
|      |                                     |                |                                         |          |               |             |                                 |
|      |                                     |                |                                         |          |               |             | 1 passage                       |
|      | Objects marking                     |                |                                         |          |               |             |                                 |
|      | T                                   |                |                                         |          |               |             | 80 %                            |
|      | -                                   |                |                                         |          |               |             | 20000 Hz                        |
|      |                                     |                |                                         |          |               |             | 200.00 mm/s                     |
|      |                                     |                |                                         |          |               |             | 5 µs                            |
|      | Document1                           |                |                                         |          |               | OK Can      | cel 1.50 µs                     |
|      |                                     |                |                                         |          |               |             |                                 |
|      | Laser Documents (                   | .xlp)          |                                         |          | •             |             |                                 |
|      |                                     |                |                                         |          |               |             |                                 |
|      |                                     | L              | ·····                                   |          |               |             |                                 |
|      |                                     |                |                                         |          |               |             |                                 |
|      |                                     |                |                                         |          |               |             | 1                               |
| Save | Document file to connected device   |                |                                         |          |               | Connection  | - Device: LV device (localhost) |

Click on the Show Laser Engine button to display Laser Engine window:

| Image: Contract of the system             Image: Contract of the system             Image: Contract of the system                                                                                                    | File Edit Wew Actions Las                                                                             | 🐦 🗇 🖄 🖉 🖉 🖉 🖉 🖉 🖉 🖉 🕼 🌘 🖉 🔟 요 🖉 💿 14s |                          | - 0 ×                                                                                                    |
|----------------------------------------------------------------------------------------------------|----------------------------------------------------------------------------------------------------|---------------------------------------|--------------------------|----------------------------------------------------------------------------------------------------|
| Image: Contract of the system       Image: Contract of the system         Image: Contract of the system       Image: Contract of the system         Image: Contract of the system       Image: Contract of the system                                                                                                    |                                                                                                    |                                       |                          |                                                                                                    |
| Image: Contract of the system         Image: Contract of the system                                                                                                    |                                                                                                    | Ø x Document1*                        |                          | man man                                                                                                    |
| Document preview - this interview<br>Document preview - this interview<br>Document preview - this interview<br>Document preview - this interview<br>Document preview - this interview<br>Document preview - this interview<br>Documents tab - lists all the<br>project or documents that have<br>been saved to the system<br>Documents tab - lists all the<br>project or documents that have<br>been saved to the system<br>Documents tab - lists all the<br>project or documents that have<br>Documents tab - lists all the<br>project or documents that have<br>Documents tab - lists all the<br>project or documents that have<br>Documents tab - lists all the<br>Documents tab - lists all the<br>Documents tab - lists all the<br>Documents tab - lists all the<br>Documents tab - lists all the<br>Documents tab - lists all the<br>Documents tab - lists all the<br>Docume | Added object: string<br>Change font<br>Added object: string<br>Delete object(s)<br>Change string text |                                       |                          | # Geometry           # Work Area         \$0.00 x \$0.00           Width         \$0.00 mm           Height         \$0.00 mm |
| Image: Control of the system       Image: Control of the system         Image: Control of the system       Image: Control of the system                                                                                                    | Change objection in type                                                                              | A LaserEngine                         | Document preview         | - this or m                                                                                                    |
| Image: State of the system         Image: State of the system             Image: State of the system             Image: State of the system                                                                                                    |                                                                                                    | File name Ext ^                       | area shows how the       | graphic mm                                                                                                    |
| Image: State of the system         Image: State of the system    Image: State of the system          Image: State of the system                                                                                                    |                                                                                                    |                                       | objects will be actually |                                                                                                    |
| Image: State of the system         Image: State of the system    The system State of the system                                                                                                    |                                                                                                    |                                       |                          | Passages 1 passage                                                                                                    |
| Image: Construction of the system         Image: Construction of the system             Image: Construction of the system             Image: Construction of the system             Image: Construction of the system             Image: Construction of the system             Image: Construction of the system             Image: Construction of the system             Image: Construction of the system             Image: Construction of the system             Image: Construction of the system             Image: Construction of the system             Image: Construction of the system             Image: Construction of the system             Image: Construction of the system                                                                                                    |                                                                                                    | Laser_Dashboard xqs                   | V                        | Frequency 20000 Hz                                                                                                    |
| Image: Construction of the system       Image: Construction of the system         Image: Construction of the system       Image: Construction of the system                                                                                                    |                                                                                                    | autout yin                            |                          | Dot Delay 5 µs                                                                                                    |
| Image: Second state of the system                                                                                                    |                                                                                                    |                                       |                          | Repetitions 1                                                                                                    |
| Image: Second state of the system                                                                                                    |                                                                                                    | sequence1 xp                          |                          |                                                                                                    |
| Souther type                                                                                                    | Objects marking order<br>T                                                                            | sequence3 xb                          |                          |                                                                                                    |
| Source type                                                                                                    |                                                                                                    | Documents tab - lists all the         | 00:00:18                 |                                                                                                    |
| See Law Style Control Control                                                                                                    |                                                                                                    |                                       | r READY                  | Statuc                                                                                                    |
|                                                                                                    |                                                                                                    | been saved to the system              | Systems                  | Sialus                                                                                                    |
|                                                                                                    | Chow Lazar Engine                                                                                     |                                       |                          |                                                                                                    |
|                                                                                                    |                                                                                                    | 5 og 💦 🗰 🔊                            |                          | 0012                                                                                                    |

AUTO/MANUAL Mode button allows switching between the two available working modes:

- o Auto mode: the engraving operations are executed automatically using external signals.
- $\circ\,$  Manual mode: used for displaying the margins of the graphic objects to be marked and to test layouts.

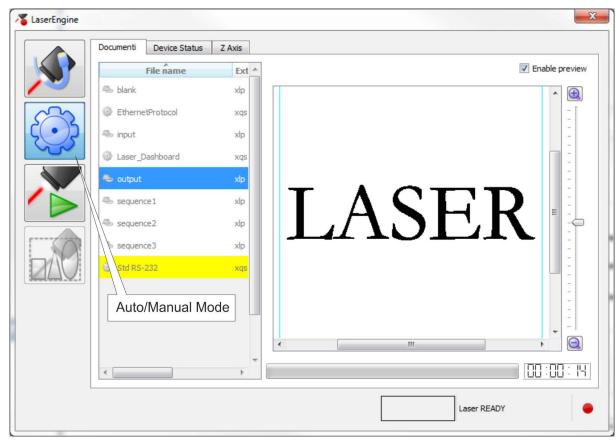

Select the document from the list and click on the **To Auto Mode** button:

4

The marking system is ready to mark the document using external *START\_MARKING* and *STOP\_MARKING* signals:

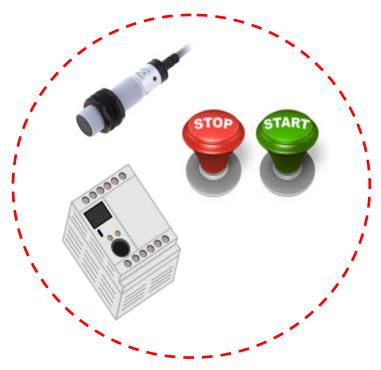

52

# 5 CUSTOMIZE THE SYSTEM'S SOFTWARE

## 5.1 CHANGE O.S. LANGUAGE AND KEYBOARD LAYOUT

The marking system allows you to personalize the operating system changing the language used in menus and dialogs, languages you can use to enter text and keyboard layout.

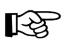

#### NOTE:

In order to perform this setting it is necessary to connect mouse, keyboard and monitor to the marking system (see paragraph 3.1.5).

- Turn OFF and ON the marking system and wait until booting-up finishes (the status LED on the rack and on the scan head must be steady green)
- From the main screen click on Start > Control Panel

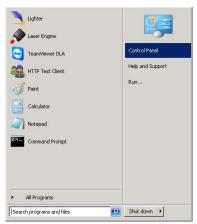

o Select Change display language:

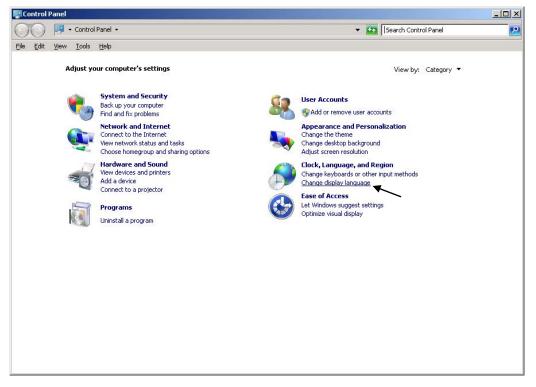

• In **Keyboards and Languages** select and choose the desired language.

| ormats Location Keyboard                                                                               | ds and Languages Administrative                                                |
|----------------------------------------------------------------------------------------------------|--------------------------------------------------------------------------------|
| −Keyboards and other inp<br>To change your keyboar                                                     | ut languages<br>rd or input language click Change keyboards.                   |
|                                                                                                    | <u>C</u> hange keyboards                                                       |
| How do I change the key                                                                                | yboard layout for the Welcome screen?                                          |
| Display language                                                                                       |                                                                                |
|                                                                                                    | uages that Windows can use to display text and<br>nize speech and handwriting. |
|                                                                                                    | 🚱 Install/uninstall languages                                                  |
| C <u>h</u> oose a display langu                                                                        | 30e'                                                                           |
|                                                                                                    |                                                                                |
| Fu - Kak                                                                                               | -                                                                              |
| English                                                                                                | ·                                                                              |
| English                                                                                                | -<br>-                                                                         |
| English<br>中文(繁體)(台灣)                                                                                  | ·                                                                              |
| English<br>中文(繁體) (台灣)<br>日本語                                                                          | ·                                                                              |
| English<br>中文(繁體)(台灣)                                                                                  | ·                                                                              |
| English<br>中文(繁體) (台灣)<br>日本語<br>français                                                              |                                                                                |
| English<br>中文(繁體) (台灣)<br>日本語<br>français<br>italiano                                                  |                                                                                |
| English<br>中文(繁體) (台灣)<br>日本語<br>français<br>italiano<br>español                                       | -<br>-                                                                         |
| <mark>English</mark><br>中文(繁體) (台灣)<br>日本語<br>français<br>italiano<br>español<br>한국어                   | ▼<br>▼                                                                         |
| English<br>中文(繁健) (台灣)<br>日本語<br>français<br>italiano<br>español<br>한국어<br>中文(简体)                      |                                                                                |
| English<br>中文(繁體) (台灣)<br>日本語<br>français<br>italiano<br>español<br>한국어<br>中文(简体)<br>中文(驚體)<br>Deutsch | -                                                                              |
| English<br>中文(繁観) (台灣)<br>日本語<br>français<br>italiano<br>español<br>한국어<br>中文(简体)<br>中文(繁観)            | al languages?                                                                  |

• Select **Change keyboards** to change your keyboard or input language:

| Region and I      | -anyuaye                                                                                                 |
|-------------------|----------------------------------------------------------------------------------------------------|
| ormats   Loca     | tion Keyboards and Languages Administrative                                                              |
| Keyboards         | and other input languages                                                                                |
| 100               | your keyboard or input language click Change keyboards.                                                  |
|                   | Change keyboards                                                                                         |
| How do Lo         | hange the keyboard layout for the Welcome screen?                                                        |
|                   |                                                                                                    |
| Display lang      |                                                                                                    |
|                   | ininstall languages that Windows can use to display text and<br>ported recognize speech and handwriting. |
|                   | () () () () () () () () () () () () () (                                                                 |
|                   | 😵 Install/uninstall languages                                                                            |
| C <u>h</u> oose a | display language:                                                                                        |
| English           | •                                                                                                    |
|                   |                                                                                                    |
|                   |                                                                                                    |
|                   |                                                                                                    |
|                   |                                                                                                    |
|                   |                                                                                                    |
|                   |                                                                                                    |
|                   |                                                                                                    |
|                   |                                                                                                    |
| How can I in      | stall additional languages?                                                                              |
|                   | OK Cancel Apply                                                                                          |
|                   | ok Carder Apply                                                                                          |

• Now select the default input language and press **OK**:

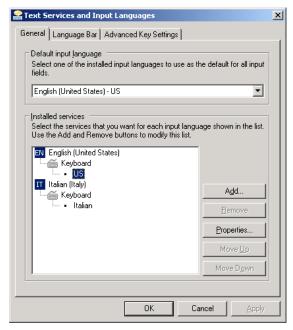

- Close all the open screens and double click on shortcut to save-data.bat icon in the Desktop screen.
- A message advises you to restart or shutdown the system in order to permanently save data. Press OK:

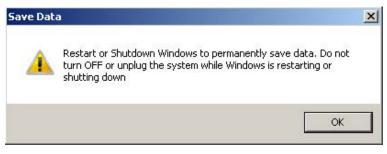

• Shut down the system in order to save the new settings:

| +                         | All Programs |   |           |   |  |
|---------------------------|--------------|---|-----------|---|--|
| Search programs and files |              | 2 | Shut down | ŀ |  |

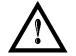

# WARNING!

**DO NOT** turn **OFF** or **UNPLUG** the system while Windows<sup>®</sup> is shutting down.

- <u>WAIT</u> until system shuts down automatically (black screen)
- Power off the system to complete installation

# 5.2 CHANGE THE LAN CONFIGURATION AND IP ADDRESS

The system allows you to change the LAN configuration and IP address.

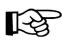

### NOTE:

In order to perform this setting it is necessary to connect mouse, keyboard and monitor to the marking system (see paragraph 3.1.5).

- Turn OFF and ON the marking system and wait until booting-up finishes (the status LED on the rack and on the scan head must be steady green)
- From the main screen click on Start > Control Panel

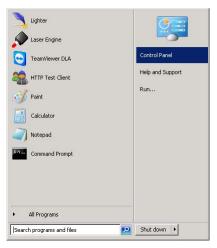

o Select View network status and task:

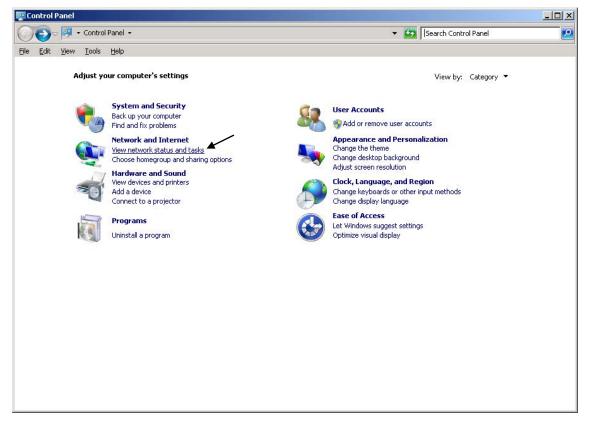

- Retwork and Sharing Center \_ 8 × 🌀 🗇 😫 🔹 Control Panel 🔹 Network and Internet 🔹 Network and Sharing Center 👻 🔯 🛛 Search Control Panel 2 <u>File Edit View Tools Help</u> 2 Control Panel Home View your basic network information and set up connections See full map Change adapter settings 0 × Change advanced sharing settings DLA (This computer) Internet View your active networks Connect to a network You are currently not connected to any networks. Change your networking settings -Set up a new connection or network Set up a wireless, broadband, dial-up, ad hoc, or VPN connection; or set up a router or access point. Connect to a network Connect or reconnect to a wireless, wired, dial-up, or VPN network connection. Choose homegroup and sharing options Access files and printers located on other network computers, or change sharing settings. Troubleshoot problems Diagnose and repair network problems, or get troubleshooting information. See also HomeGroup Internet Options Windows Firewall
- o In the Network and Sharing Center screen select Change adapter settings:

o In the Network Connections screen double click on Local Area Connection icon

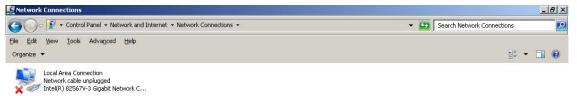

- In the Local Area Connection Properties screen double click on Internet Protocol Version 4 (TCP/IPv4)
- In the Internet Protocol Version 4 (TCP/IPv4) Properties you can change the IP address and configuration

| Local Area Connection Properties                                                                                   | Internet Protocol Version 4 (TCP/IPv4) Properties                                                                                                    |
|----------------------------------------------------------------------------------------------------|----------------------------------------------------------------------------------------------------|
| Networking                                                                                                    | General                                                                                                    |
| Connect using:                                                                                                    | You can get IP settings assigned automatically if your network supports<br>this capability. Otherwise, you need to ask your network administrator<br>for the appropriate IP settings. |
| Configure                                                                                                    | C Obtain an IP address automatically                                                                                                    |
| This connection uses the following items:                                                                          | □ Use the following IP address:                                                                                                    |
| <ul> <li>✓ ■ Client for Microsoft Networks</li> <li>✓ ■ File and Printer Sharing for Microsoft Networks</li> </ul> | IP address: 192 . 168 . 0 . 1                                                                                                    |
| 🗹 👵 QoS Packet Scheduler                                                                                           | Subnet mask: 255 . 255 . 0                                                                                                    |
| A Link-Layer Topology Discovery Mapper I/O Driver     A Link-Layer Topology Discovery Responder                    | Default gateway:                                                                                                    |
|                                                                                                    | C Obtain DNS server address automatically                                                                                                    |
|                                                                                                    | Use the following DNS server addresses:                                                                                                    |
| Install Uninstall Properties                                                                                       | Preferred DNS server:                                                                                                    |
| Description Transmission Control Protocol/Internet Protocol. The default                                           | Alternate DNS server:                                                                                                    |
| wide area network protocol that provides communication<br>across diverse interconnected networks.                  | Validate settings upon exit Advanced                                                                                                    |
| OK Cancel                                                                                                    | OK Cancel                                                                                                    |

- Close all the open screens and double click on shortcut to save-data.bat icon in the Desktop screen.
- A message advises you to restart or shutdown the system in order to permanently save data. Press **OK**:

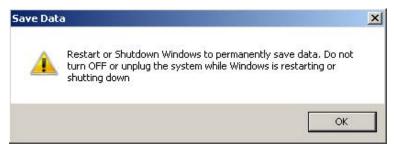

• Shut down the system in order to save the new settings:

| All Programs              |   |           |   |
|---------------------------|---|-----------|---|
| Search programs and files | 2 | Shut down | • |

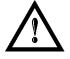

#### WARNING!

**DO NOT** turn **OFF** or **UNPLUG** the system while Windows<sup>®</sup> is shutting down.

- **WAIT** until system shuts down automatically (black screen)
- Power off the system to complete installation

5

### 5.3 CHANGE THE VIDEO SETTING

The system allows you to change the Video setting.

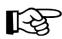

#### NOTE:

In order to perform this setting it is necessary to connect mouse, keyboard and monitor to the marking system (see paragraph 3.1.5).

- Turn OFF and ON the marking system and wait until booting-up finishes (the status LED on the rack and on the scan head must be steady green)
- From the main screen click on Start > Control Panel

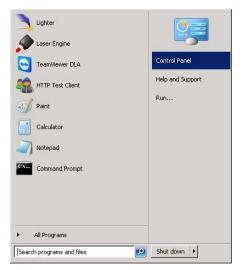

Select Adjust screen resolution:

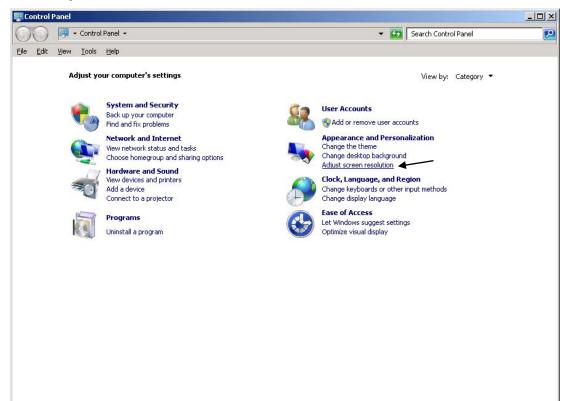

5

o In the Screen Resolution window select the desired Screen resolution and Color quality:

| Screen Resolution                                                                                               |   |  |  |  |  |
|----------------------------------------------------------------------------------------------------|---|--|--|--|--|
| 🌀 🕕 🖉 🗸 Control Panel 🔹 Appearance and Personalization 🔹 Display 🔹 Screen Resolution 🔹 🔹 🛐 Search Control Panel | 2 |  |  |  |  |
| Eile Edit View Iools Help                                                                                       |   |  |  |  |  |
| Change the appearance of your displays                                                                          |   |  |  |  |  |
| Detect<br>Lidentify                                                                                             |   |  |  |  |  |
| Digplay: 2. LEN L171                                                                                            |   |  |  |  |  |
| Resolution: 1024 × 768 💌                                                                                        |   |  |  |  |  |
| Orientation:                                                                                                    |   |  |  |  |  |
| Multiple displays: Show desktop only on 2                                                                       |   |  |  |  |  |
| This is currently your main display. Advanced settings                                                          |   |  |  |  |  |
| Connect to a projector (or press the 🚑 key and tap P)<br>Make text and other items larger or smaller            |   |  |  |  |  |
| What display settings should I choose?                                                                          |   |  |  |  |  |
| OK Cancel Apply                                                                                                 |   |  |  |  |  |
|                                                                                                    |   |  |  |  |  |
|                                                                                                    |   |  |  |  |  |

- $\circ$  Close all the open screens and double click on shortcut to <code>save-data.bat</code> icon in the Desktop screen.
- A message advises you to restart or shutdown the system in order to permanently save data. Press OK:

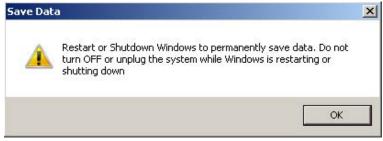

• Shut down the system in order to save the new settings:

| ► AI     | l Programs         |   |           |   |  |
|----------|--------------------|---|-----------|---|--|
| Search p | programs and files | 2 | Shut down | ŀ |  |

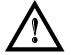

# WARNING!

**DO NOT** turn **OFF** or **UNPLUG** the system while Windows<sup>®</sup> is shutting down.

- **WAIT** until system shuts down automatically (black screen)
- o Power off the system to complete installation

## 5.4 REMOTE DESKTOP CONNECTION

To connect the marking system to a remote Windows<sup>®</sup> based computer, follow these steps:

- Turn on marking system
- o Make sure that both marking system and remote computer are connected to the LAN
- Click Start > All Programs > Accessories, and then click Remote Desktop Connection
- Click **Options**
- $\circ~$  In the Computer list, type the host name or the IP address of the computer to which you want to connect
- Type the user name, password, and domain (if applicable) of an account to which you have allowed remote access into the corresponding boxes, and then click **Connect**

| 🔁 Remote Desktop Connection 📃 🗖 🗶 |                                        |              |               |                |             |        |
|-----------------------------------|----------------------------------------|--------------|---------------|----------------|-------------|--------|
| <b>A</b>                          | Remote Desktop<br>Connection           |              |               |                |             |        |
| General [                         | Display Local F                        | Resources    | Programs      | Experience     | Advanced    | t      |
| - Logon set                       | ttings                                 |              |               |                |             |        |
|                                   | Enter the name                         | e of the rem | note compute  | er.            |             |        |
|                                   | Computer:                              | 192.168      | 0.18          |                | •           |        |
|                                   | User name:                             | DLA          |               |                |             |        |
|                                   | Saved credent<br>You can <u>edit</u> o |              |               |                | omputer.    |        |
|                                   | 🔲 Always ask                           | for creden   | tials         |                |             |        |
| Connectio                         | Connection settings                    |              |               |                |             | $\leq$ |
|                                   | Save the curre<br>saved connec         |              | tion settings | to an RDP file | e or open a |        |
|                                   | Save                                   |              | Save As       |                | Open        |        |
|                                   | Connect Cancel Help Options <<         |              |               |                |             |        |

5

• In the **Log On to Windows**<sup>®</sup> dialog box that appears, type the password of the account with remote access privileges into the Password box:

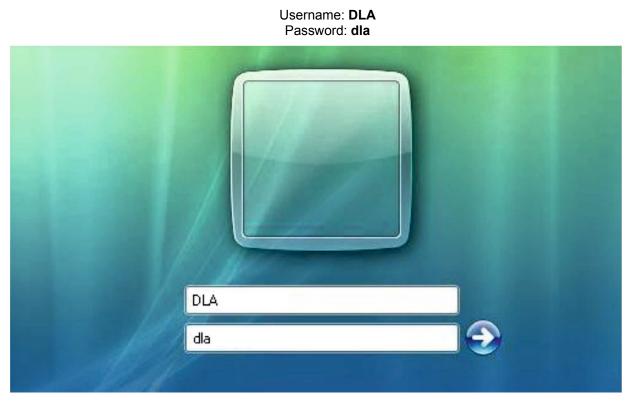

 $\circ~$  In the Log on to list, if applicable, select the domain or remote computer that you want, and then click  $\mathbf{OK}$ 

The remote desktop is displayed in a window on the desktop. The remote computer is locked during this session

• To disconnect the session, click the **Close** button in the session window, and then click **OK** when you are prompted to disconnect the Windows<sup>®</sup> session.

# 6 ACCESSORIES

The accessories listed here below are described for information purposes only, and are not necessarily included in the packaging. The minimum contents of the packaging include the main hardware, cables and keys. For additional information, please refer to paragraph 1.2.

# 6.1 CONTROL BOX

Control and command device able to manage:

- System warm-up
- Opening the Shutter and enabling laser emission
- Starting and Stopping the marking process
- Showing the marking process status
- Showing the system error status

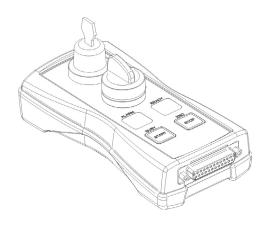

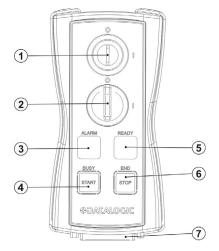

Figure 39: Control Box (Ordering no: 985330031).

| 1 | Key selector                                                                                                    |
|---|----------------------------------------------------------------------------------------------------|
| 1 | Selector switch for EXT_KEY control signal                                                                                                   |
|   | Enable selector / ENABLE indicator                                                                                                    |
| 2 | Selector switch for both <i>EXT_ENABLE_A</i> and <i>EXT_ENABLE_B</i> control signals with led indicator for <i>ENABLE_OUT</i> control signal |
| 3 | ALARM indicator                                                                                                    |
| 3 | LED indicator for SYSTEM_ALARM control signal                                                                                                |
| 4 | START button / BUSY indicator                                                                                                    |
| 4 | Pushbutton for START_MARKING control signal with LED indicator for BUSY control signal                                                       |
| 5 | STOP button / END indicator                                                                                                    |
| 5 | Pushbutton for STOP_MARKING control signal with LED indicator for END control signal                                                         |
| 6 | READY indicator                                                                                                    |
| o | LED indicator for SW_READY control signal                                                                                                    |
| 7 | External connector                                                                                                    |
| 1 | Connection to Command Box connector                                                                                                    |

\* Refer to Command Box connector (paragraph 2.4.2) for detailed control signal descriptions.

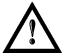

#### WARNING!

If the Control Box is used, the marking system works in **DANGEROUS** condition.

# 6.2 MARKING ON FLY KIT

The marking on fly kit is available on request. Kit includes: encoder, photocell, cables and plastic reflectors.

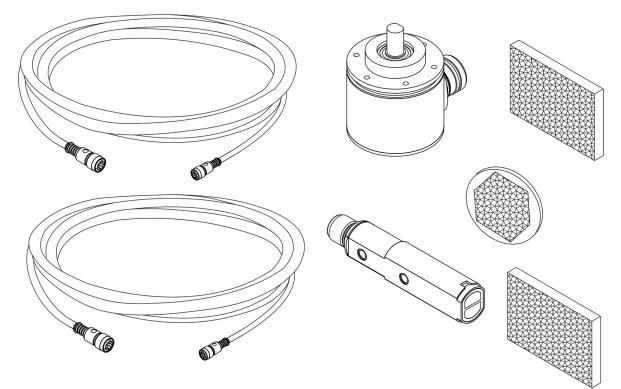

Figure 40: Kit MOF (Ordering no: 985330027).

## 6.3 RACK HANDLES

Handles for rack fastening are available on request.

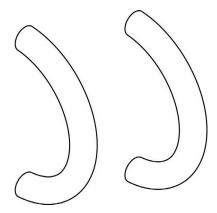

Figure 41: Rack handels.

# 7 TECHNICAL SUPPORT

# 7.1 SEALS

The marking system has seals in some areas. The seals must not be broken or removed for any reason. The sealed parts may be opened only and exclusively by Datalogic. <u>Breakage of these seals by a customer shall result in immediate cancellation of the warranty on the entire marking system.</u>

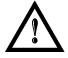

#### WARNING!

If a customer **breaks or removes the seals placed** by the manufacturer on the marking system **the warranty** on the entire marking system will immediately become "*null and void*".

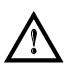

#### WARNING!

The manufacturer shall not be held liable for any non-conforming use of the marking system of its manufacture.

It is **forbidden** to operate the marking system before the machine it is intended for, has been **declared in conformance** with statutory Directives.

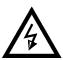

#### WARNING!

Access to the internal parts of the control rack is only permitted by **authorized personnel**, who have been trained and instructed on the electrical risks.

Datalogic shall not be held liable for work on electrically charged parts by inadequately trained personnel!

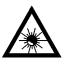

#### WARNING!

Access to the internal parts of the scan head is only permitted by **authorized personnel**, who have been trained and instructed on the optical risks!

Datalogic shall not be held liable for work on parts by inadequately trained personnel!

## 7.2 MAINTENANCE

7

The ordinary maintenance program foresees only simple operations. Some operations consist in a mere "check" of the operating condition.

The maintenance activities must be done in compliance with the legal prescriptions regarding the safety rules during the operations.

The following parts/functions have to be controlled:

#### MAINTENANCE PROGRAM

| COMPONENT OR FUNCTION | TYPE OF OPERATION | INTERVALS                                                                                                    |
|-----------------------|-------------------|----------------------------------------------------------------------------------------------------|
| F-Theta Scan Lens     | Check / Clean     | Weekly: wipe gently with a dry cloth (or<br>soaked in high purity isopropyl alcohol) or<br>clean it with air blowing. |
| Rack Air filters      | Clean / Replace   | Every 3 months (according to the environment and frequency of use).                                                   |

### 7.2.1 F-THETA SCAN LENS CLEANING PROCEDURE

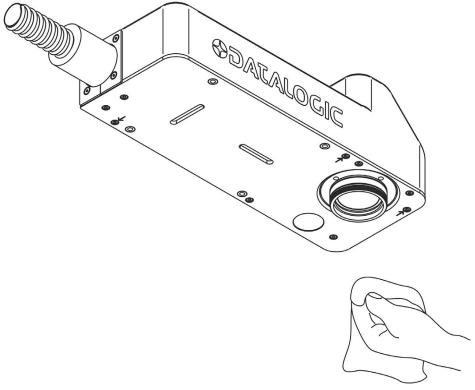

Figure 42: Cleaning F-Theta lens.

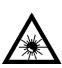

### WARNING!

Before cleaning the F-Theta scan lens, the marking system MUST be set to SAFE mode:

- 1- Disable *EXT\_ENABLE\_A* and *EXT\_ENABLE\_B* signals.
- 2- Disable INTERLOCK\_A and INTERLOCK\_B signals.

### 7.2.2 AIR FILTER CLEANING PROCEDURE

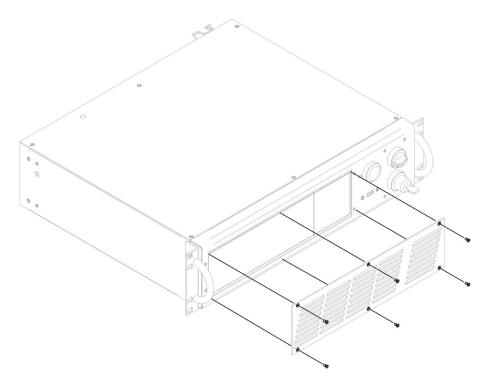

Figure 43: Removal of air filter.

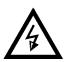

### WARNING!

In order to set the marking system in SAFE mode, disconnect AC power cable before starting this operation!

- 1. Turn off key switch on controller unit
- 2. Disconnect AC power cable
- 3. Loosen screws of front panel and remove them
- 4. Remove filter
- 5. Clean filter with compressed air or with neutral detergent and air-dry it
- 6. Reinstall the filter and protective cover

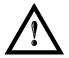

#### WARNING! DO NOT install wet filter!

- 7. If filter cannot be cleaned, replace the filter
- 8. Suitable filters are available as spare parts

# 7.3 PRODUCT SUPPORT AND CUSTOMER SERVICE

#### Support through the website

Datalogic provides several services as well as technical support through its website. Log on to **www.datalogic.com** and click on the **SUPPORT** link which gives you access to:

- **Downloads** by selecting your product model from the dropdown list in the "Search by Product" field for specific Data Sheets, Manuals, Software & Utilities, and Drawings;
- **Repair Program** for On-Line Return Material Authorizations (RMAs) plus Repair Center contact information;
- **Customer Service** containing details about Maintenance Agreements;
- **Technical Support** through email or phone.

# **APPENDIX A: LABEL**

| LABEL                                                                                                    | DESCRIPTION                                |
|----------------------------------------------------------------------------------------------------|--------------------------------------------|
| Contractocic           Data (1) = 0012 calware if how (00) : hay           mediatorization           Model:         AREX 1200-1341           S/NI:         B11N00009           Manufactured:         September 2012 - MADE IN ITALY           Supply:         1002-240 VAC - 3-1,25A - 50/60Hz - 30000000                                                                                           | Identification label                       |
|                                                                                                    | Warning logotype (Laser)                   |
| This device complies with 21 CFR 1040.10 except for deviations<br>pursuant to Later Notion *95 data Janua 24 2007<br>VISIELE AND INVISIELE LASER RADUATION<br>VISIELE AND INVISIELE LASER RADUATION<br>Visiele And Visiele to advect<br>Visiele Company of the Annual Company<br>State Company of the Annual Company<br>State Company of the Annual Company<br>CLASS 4 LASER RADUATI EC00025-1:2014 | Laser Label (Scan Head)⁵                   |
| AVOID EXPOSURE<br>VISIBLE AND INVISIBLE<br>LASER RADIATION IS<br>EMITED FROM THIS APERTURE                                                                                                    | Aperture Label                             |
| DANGER<br>VISIBLE AND INVISIBLE<br>CLASS 4 LASER RADIATION WHEN<br>OPEN AVOID EYE OR SKIN EXPOSURE<br>TO DIRECT OR SCATTERED RADIATION                                                                                                    | Label for non-interlock protective housing |
| $\bigwedge$                                                                                                    | Caution, possibility of electric shock     |
|                                                                                                    | Generic Warning                            |
| ● <u></u>                                                                                                    | USB plug                                   |
| MAC Address 200:07:BE:00:7C:44                                                                                                    | MAC Address                                |
| 0 - 1                                                                                                    | KEY/ENABLE Positions                       |
| COMMAND BOX                                                                                                    | Command Box connector                      |
| AXES (I/O)                                                                                                    | Control Axes connector                     |
| INTERLOCK                                                                                                    | Interlock connector                        |
| LAN                                                                                                    | LAN connector                              |
| RS232                                                                                                    | RS232 connector                            |
| VGA                                                                                                    | VGA connector                              |
| РНОТ                                                                                                    | Photocell connector                        |
| ENC                                                                                                    | Encoder connector                          |
| 2xT5A                                                                                                    | Fuses                                      |

<sup>&</sup>lt;sup>5</sup> Maximum output of laser radiation as per definition 3.55 of IEC60825-1 considering single fault conditions.

# **POSITIONING OF EXTERNAL LABELS**

Positioning of labels on the control rack:

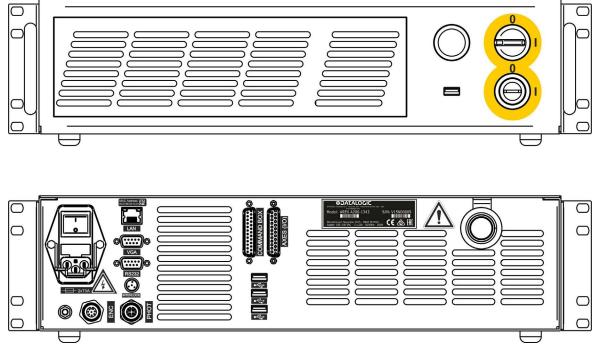

Figure 44: External labels rack location.

Positioning of labels on the Scan Head:

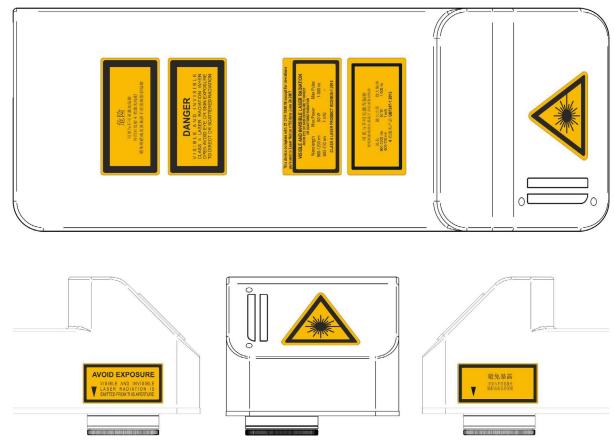

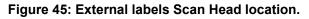

# **APPENDIX B: STANDARDS**

## LASER STANDARDS

The marking system is designed to comply with the <u>applicable</u> sections of these laser standards:

EU : EN60825-1 USA : 21 CFR 1040.10 China: GB7247-1

The marking system is classified as Class 4 Laser Product.

Datalogic, as manufacturer of marking system, provides a laser which is NOT intended for immediate use, but it must be connected, by others, to other devices which have the final aim of creating a laser processing system.

The final system manufacturer MUST ensure the safety of the laser processing machine according to its standards including the risk-analysis, implementation of safety measures, certification and testing of safety measures and the production of adequate information for use of the machine.

Datalogic is available for providing to the system integrator/OEM all the information in its possession to help in complying with applicable standards.

### **CE COMPLIANCE**

CE marking states the compliance of the product with essential requirements listed in the applicable European directive.

Since the directives and applicable standards are subject to continuous updates, and since Datalogic promptly adopts these updates, therefore the EU declaration of conformity is a living document.

The EU declaration of conformity is available for competent authorities and customers by Datalogic commercial reference contacts.

Since 20<sup>th</sup> April 2016 the main European directives applicable to Datalogic products require to include an adequate analysis and assessment of the risk(s). This evaluation was carried out in relation to the applicable points of the standards listed in the Declaration of Conformity.

Datalogic products are mainly designed for integration purposes, into more complex systems. For this reason it is under the responsibility of the system integrator to do a new risk assessment regarding the final installation.

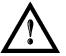

#### WARNING!

This is a Class A product. In a Class B environment this product may cause radio interference in which case the user may be required to take adequate measures.

### FCC COMPLIANCE

Modifications or changes to this marking system without the expressed written approval of Datalogic could void the authority to use the system.

This system complies with PART 15 of the FCC Rules. Operation is subject to the following two conditions: (1) This system may not cause harmful interference, and (2) this system must accept any interference received, including interference which may cause undesired operation.

This marking system has been tested and found to comply with the limits for a Class A digital device, pursuant to part 15 of the FCC Rules. These limits are designed to provide reasonable protection against harmful interference when the system is operated in a commercial environment. This marking system generates, uses, and can radiate radio frequency energy and, if not installed and used in accordance with the instruction manual, may cause harmful interference to radio communications. Operation of this marking system in a residential area is likely to cause harmful interference in which case the user will be required to correct the interference at his own expense.

# APPENDIX C: AREX™ SAFETY CONSIDERATION ACCORDING EN ISO 13849-1:2008

The interlock connector located to the rear of the Arex<sup>TM</sup> laser marking system is the interface of the internal safety-related parts of control system (SRP/CS).

With appropriate use of safety external components AND the application of the suggested maintenance, the SRP/CS of the machine that uses  $\text{Arex}^{\text{TM}}$  as components will result in Safety Category 3, PL c.

Interlock is used to put the marking system in a safe operating mode because the action is to remove the power to the laser source.

According to Category 3, Arex<sup>TM</sup> interlock is made by two separate channels, referred as *INTERLOCK\_A* and *INTERLOCK\_B*. For a normal operation *INTERLOCK\_A* signal must be short circuited to its reference *VCC\_INT\_A* and *INTERLOCK\_B* signal must be short circuited to its reference *GND*.

The opening of at least one channel causes the power removal from the internal laser source. The response time from full laser emission to zero emission is < 5ms.

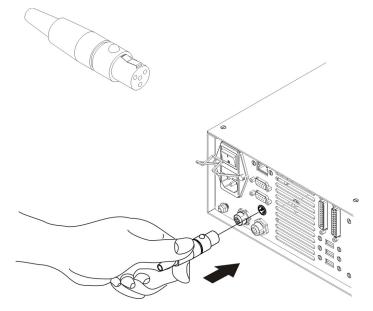

The connector's pin-out description is:

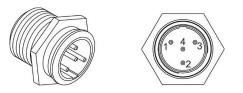

| PIN | SIGNAL      | ТҮРЕ   | DESCRIPTION                                |
|-----|-------------|--------|--------------------------------------------|
| 1   | VCC_INT_A   | OUTPUT | 24V DC reference for INTERLOCK IN signal A |
| 2   | INTERLOCK_A | INPUT  | INTERLOCK IN signal A                      |
| 3   | GND         | GND    | Ground reference for INTERLOCK IN signal B |
| 4   | INTERLOCK_B | INPUT  | INTERLOCK IN signal B                      |

The following diagram is an example of the correct connection between the interlock connector and a safety relay:

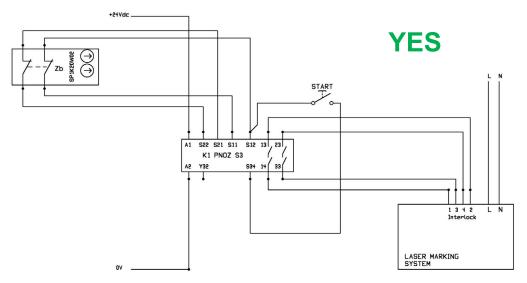

The minimum requirement for safety relay is Cat.3 PL d.

Do not by-pass one of the two interlock channel:

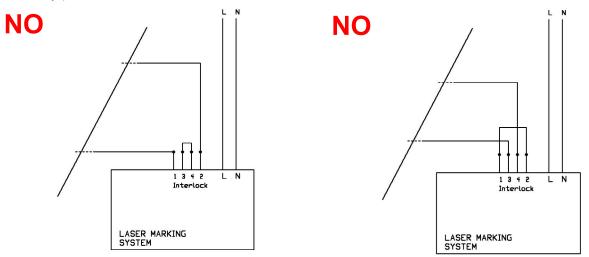

#### Maintenance:

The functionality of each interlock channel should be checked every **100** working hours following this procedure:

- 1 set the system in "*READY*" status
- 2 open only INTERLOCK\_A channel
- 3 check of *INTERLOCK\_A* channel is OK if the system goes into "interlock error status" and the noise produced by the fans is lower
- 4 do the same for INTERLOCK\_B channel
- 5 final check is OK if both interlock channels are OK. If Final Check is not OK, and the root cause is due to Arex<sup>™</sup>, the unit should be returned to the manufacturer or authorized repair center. To manage this issue, please contact your supplier of the system

#### General information:

Safety MUST be a part of our conscience.

The safety devices fulfill their safety function only if they are correctly installed, in accordance with the Standards in force.

If you are not certain to have the expertise necessary to install the marking system in the correct way, Datalogic Technical Support is at your disposal to carry out the installation.

#### SAFETY FUNCTIONS OF AREX<sup>™</sup>

Arex<sup>™</sup> provides inputs and actuators to implement the following safety functions:

- SF.1 ENABLE (e.g. no IR laser output if "EXT\_ENABLE\_A" or "EXT\_ENABLE\_B" are disabled, \_ where "disabled" means contacts open)
- SF.2 INTERLOCK (e.g. no IR laser output if "INTERLOCK A" or "INTERLOCK B" are disabled, \_ where "disabled" means contacts open)

These functions have been evaluated according to UNI EN ISO 13849-1. The results are:

- SF.1:
  - Category: B
  - MTTFd <10 years
  - DC: none
- SF.2:
  - Category: 3

  - MTTFd = 113 years (dop=365days, hop=24h, Tcycle=1800s)
     DC: because Arex<sup>™</sup> doesn't provide feedbacks, a measure of fault detection must be included in the process. The estimate for DC is 0% to 99% depending on the application. This measure alone is not sufficient for the PL "e". If it is executed a test every 100 working hours, then DC=60%.
  - Response time: 5ms

# **APPENDIX D: LASER SAFETY**

The following information is provided in compliance with regulations set by International Authorities, and it refers to proper use of the marking system.

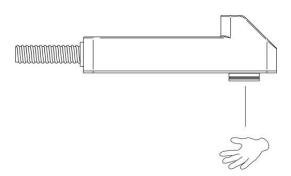

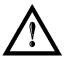

#### WARNING!

It is crucial that you protect yourself against beams of reflected or direct light as they cause permanent damage to your skin.

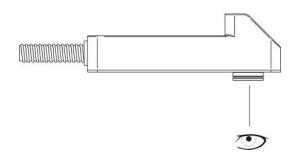

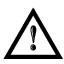

#### WARNING!

Staring directly at a laser beam may cause irreversible damage to your eyes.

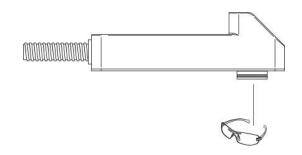

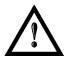

#### WARNING!

Wear safety goggles while using the marking system!

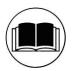

#### NOTE: BEFORE INSTALLING AND USING THE LASER, CAREFULLY READ THE APPENDIX CONCERNING LASER SAFETY.

#### LASER RADIATION

Laser radiation is an electromagnetic emission with a micrometric wavelength which ranges from the long infrared ( $CO_2$  Laser), close infrared (Yd fiber, Nd:YAG, Nd:YVO<sub>4</sub>), visible (He:Ne or Argon) and ultraviolet (excimer laser).

It should be considered non-lonizing Radiation. In the Arex<sup>™</sup> marking system, the emission of a light is stimulated by "optical pumping" generated by a Diode Laser. The continuous reflection of Photons, between a front mirror and rear mirror, creates a positive reaction so that their number continues to increase, until reaching the concentration necessary to produce a beam which projects from the semi-reflecting front mirror. The radiation (which we can imagine as a "Beam of invisible light") is then Collimated and Focalized with Lenses at a point where the intensity becomes high enough to be able to react with various materials producing an alteration in them due to thermal effect.

The radiation of the Arex<sup>™</sup> marking system is invisible and the Eye receives it almost in its entirety without using the natural defense provided by pupil reflex! Added to this is the fact that it is generally very intense, with the result that it can be very harmful to the eye and present vision problems.

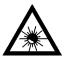

#### WARNING!

Directly viewing a laser beam can cause irreversible damage to vision.

To prevent permanent damage to vision, a few precautions must be taken.

All individuals who may be exposed to dangerous levels of laser radiation, must know that the laser is active and wear protective goggles if necessary.

Due to its high power, the laser integrated in the Datalogic system provokes reflected laser light from flat surfaces. Reflected light is potentially dangerous for the eyes and skin. Electromagnetic emission with a micrometric wavelength is placed in long infrared, and is therefore invisible, thus it is not clear where reflected beams are aimed.

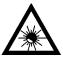

#### WARNING!

It is indispensable to protect yourself from reflected light beams, because they can be sufficiently intense to create permanent injury to the eyes or skin.

In addition to possible injury to the eyes or skin, direct laser emission can cause flammable materials to burn like organic solvents (alcohol, acetone) or gasoline and cause fabric and clothing to burn.

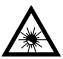

#### WARNING!

This marking system is classified as **Class 4**. Class 4 includes lasers which can produce risks, not only from **direct** or **reflected** radiation, but also from **scattered** radiation! The laser sources may be a significant risk for the skin and risk of burning flammable materials.

#### **ABSORPTION OF LASER RADIATION**

Human skin absorbs electromagnetic radiation in different ways depending on the wave length of the radiation. Both the eye and skin have a "predisposition" for accepting certain wave lengths, and are more unresponsive to absorbing others. In the specific case of the Eye, the Cornea and Crystalline lens let all the wave lengths from 400 to 1400 nm pass and reach the Retina, even with various attenuations. They include the range from visible light to IRA infrared. Thus Arex<sup>TM</sup> laser radiation (1070 nm wavelength) is included in this range and **leads to direct Retina exposure!** 

In terms of the Skin, the "biological window" has different absorption percentages but is not dissimilar in terms of wave length. The maximum exposure values for Skin are much different compared to those tolerated by the Eye.

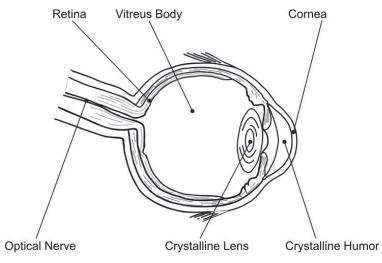

#### Figure 46: Eyeball section.

In terms of the damage mechanism that absorbed radiation can cause, it also depends on the wave length. Short lengths (ultraviolet: UV-C 180-280nm; UV-B 280-315 nm, UV-A 315-400 nm) generally cause photochemical effects:

- cataract, or opacification of the crystalline lens
- melanic coloring, or reddening of the skin

Greater wavelengths (infrared: IR-A 780-1400 nm; IR-B 1400 3000 nm; IR-C 3000-10<sup>E6</sup> nm) generally cause thermal effects:

- detachment or photocoagulation of the retina
- burning of the skin

The degree of injury obviously depends on the **amount of absorbed radiation** and the **instantaneous power** of the radiation source.

#### **CLASSIFICATION AND DANGER LEVEL**

Regulations have established different classes of Laser danger based on the ability to injure people, from Laser Cass 1 (basically safe in all conditions) to Laser Class 4 dangerous in various conditions.

Lasers which can produce risks, not only for direct or reflected radiation, but also for scattered radiation belong to Class 4. These Laser sources can also have a significant risk for the Skin and fire risk for flammable material. For these reasons, the User must put into effect all measures aimed at containing the radiation to make sure that it is terminated at the end of its useful path. The operator must also be informed of the risks from exposure to Laser radiation and must wear specific I.P.D. (individual protection devices) including goggles that protect against radiation and are certified as suitable for this use.

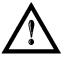

#### WARNING!

The Arex<sup>™</sup> marking system <u>contains</u> a **Class 4 invisible** laser source.

#### **RADIATION VIEWING CONDITIONS**

The Laser output by the Scan Head is to be considered as a highly collimated and intense monochromatic light source. Due to these characteristics it can be seen as a "point source" of high luminosity. This means that its image is then focalized on the Retina in a very small spot with a dangerously high power density! If the beam becomes divergent and scatters to a non-reflecting screen, then there is an "extended vision" of the image, with a decisively less dangerous power density. So there are different types of radiation viewing based on the access to the radiation and consequently different degrees of dangerousness.

#### DIRECT VIEWING OF THE LASER BEAM

This type of viewing is the most dangerous and can occur at the outlet of the laser aperture after having removed the lens. It is to be avoided at all costs! No protective goggles represent a valid means against direct viewing of the beam.

#### DIRECT VIEWING OF THE BEAM AFTER MIRROR REFLECTION

This may occur by directing the beam on a reflecting surface. Viewing of a mirror reflected beam from a flat surface is very dangerous and equal to direct viewing.

#### DIRECT VIEWING OF THE BEAM OUTPUT BY AN OPTICAL FIBER

This happens if an Optical Fiber disconnects from the Scan Head. Viewing of the beam is dangerous up to a significant distance. Filters and Goggles do not ensure safety.

#### DIRECT VIEWING OF THE BEAM AFTER FOCUSING

This occurs if the Laser beam is not extinguished with an opportune absorber at the end of its useful path. Looking at the beam is dangerous up to a considerable distance. Filters and goggles can ensure safety for brief exposure, as long as they are the right size and certified.

#### SCATTERED VIEWING OF THE BEAM AFTER FOCUSING

This is the most frequent viewing, but opportune Filters and Goggles can ensure safety, even for prolonged exposure.

The Nominal Ocular Hazard Distance N.O.H.D. for Arex<sup>™</sup> is shown in the next paragraph.

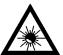

#### WARNING!

Always use goggles with conformity certificate.

Remember that no goggles can provide prolonged protection from direct or mirror-reflected radiation!

#### N.O.H.D. DETERMINATION AND O.D. OF PROTECTION GOGGLES

In order to determine the characteristics of the protection goggles, it is essential to determine the characteristics of the radiation, knowing its optical path, the dimensions of the beam and its divergence.

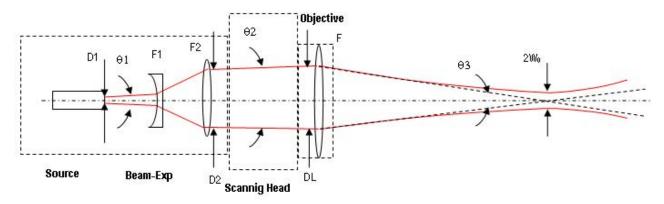

It is very important to know the real divergence of the beam in output from the focalization scan lens (F-Theta).

With all this optical data available, it is possible to calculate the Nominal Ocular Hazard Distance (N.O.H.D.) and the optical density (O.D.) required by the laser radiation protection filters (goggles).

Calculations have been done following the CEI EN 60825-1 (2014) Normative regarding nominal distance and optical risk in the worst condition and in case of accidental exposure of 10 seconds for direct radiation and 100 seconds for diffused radiation.

| Wavelength                         | RIF        | 1070 nm (± 10 nm)<br>1120 nm (Raman emission) |
|------------------------------------|------------|-----------------------------------------------|
| Laser Type                         |            | Q-Switched fiber laser                        |
| Observation type                   |            | Direct radiation                              |
| Pulse energy                       |            | 1 mJ @ 20 kHz                                 |
| Pulse duration                     |            | 100 ns                                        |
| Beam Diameter at F-Theta lens exit | DL         | ~ 6.0 mm                                      |
| Beam divergence on the lens        | $\theta_2$ | 0.8 mrad                                      |
| Focal of the F-Theta lens          | F          | 160 mm                                        |
| Real divergence after the lens     | $\theta_3$ | 31.2 mrad                                     |
| Exposure time                      |            | 10 s                                          |
| Max beam scanning angle            |            | ± 20° each axis                               |

#### ACCIDENTAL VISION OF THE DIRECT REFLECTED RADIATION

Assuming a direct exposure of 10 seconds at a nominal distance of 0.5 m (worst case considered), with F-Theta Scan Lens 160 mm model installed, it is possible to calculate the suitable optical density (O.D.) for safety goggles.

The O.D. (Optical Density) in last column assures the reduction of laser radiation below max acceptable exposure.

O.D.= log (H/EMP) where EMP is the Maximum Permissible Exposure and H is the radiant exposure.

| Source                       | N.O.H.D.<br>(Nominal Ocular Hazard Distance) | O.D. (Optical Density) |
|------------------------------|----------------------------------------------|------------------------|
| Arex <sup>™</sup> Marker 10W | 18.8 m                                       | > 4.74                 |
| Arex <sup>™</sup> Marker 20W | 26.5 m                                       | > 4.04                 |

#### FILTER SCALE INDEX OF THE PROTECTION GOGGLES

The scale index L of the filters indicates the stability against radiation, which means the ability of the filter to maintain its characteristics unchanged.

This stability is certified by the producer according to the UNI EN 207.

It is then necessary to verify that the scale index of the adopted filter is stable for this period and to foresee an adequate overrating in order to make sure that it could last longer than the accidental exposure period.

In case of exposure at 0.5 m for 10 seconds, the suggested optical density for safety goggles is CLASS L4.

#### **EYES AND SKIN RISKS**

If exposed to intense Laser radiation, even of a short duration, or a less intense but longer lasting duration, both the Cornea and the Retina can burn and be damaged irreparably forever. This consequence is completely realistic in the event of direct viewing of a Class 4 Laser beam.

If subject to direct focalized radiation, even the skin can burn.

In addition, it is necessary to bear in mind that a collateral ultraviolet radiation may exist with the main radiation: long exposure may cause skin cancer.

#### **GENERAL SAFETY REGULATIONS**

The User must comply with the regulations and work in the best possible safety conditions to prevent decreasing the degree of the marking system safety. Therefore it is necessary to develop a Standard Operating Procedure (S.O.P.) related to maneuvers to effect for turning on and off the marking system. This procedure, which shall be prepared around the time of installation, shall serve as a reference for the Operator and shall be written in his/her language.

Training is essential and must include:

- Familiarization with system operating procedures.
- Knowledge of the biological effects of radiation on the Eyes and Skin.
- Understanding of the necessity for Individual Protection Devices (I.P.D.)

#### **COLLATERAL RISK**

If the intended use of the marking system is changed, for example for material processing applications, collateral risks may arise represented by the production of fumes and vapors which may be irritating or toxic, if not removed and adequately filtered before being released into the air again.

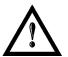

#### WARNING!

It is advisable **not to change the intended use** without previously contacting the Manufacturer.

An additional risk may be represented by fire caused by processing materials other than those the marking system was designed for.

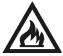

#### WARNING!

When processing **flammable material**, since there is a **fire danger**, it is indispensable to follow the instructions provided by the manufacturer when the system is commissioned.

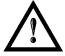

#### WARNING!

Do not subject materials other than those the marking system was designed for to radiation.

The most serious collateral risk associated with the laser marking system, which may be fatal, is electricity. This may occur when the manufacturer's warning and procedures are not followed. Unauthorized and untrained personnel must never do any work on the electrical part. The safety devices must never be removed and their operation must be periodically checked.

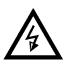

#### WARNING!

Do not work on the electrical part if you are not trained to do so. Do not remove protection devices.

# **APPENDIX E: SOFTWARE UPGRADE**

This document describes how to update the software version:

1. Close the Lighter and Laser Engine (Click on QUIT from the icon tray menu)

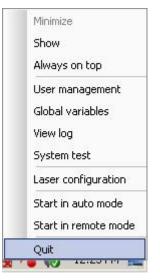

2. UNISTALL Lighter from the Start menu: you cannot run the new installer before having removed the old software version

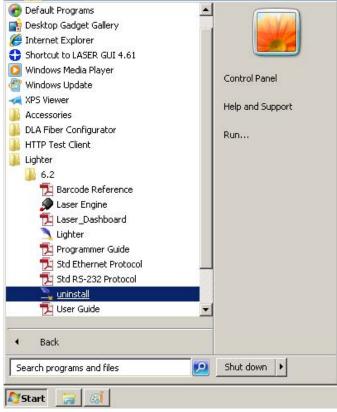

3. Wait for the uninstall procedure to finish.

- 4. Run the new Lighter installer from an external device (USB dongle).
- 5. Wait until the installation procedure is completed.
- 6. Depending on whether the Lighter update includes any control board updates, the following screen may appear:

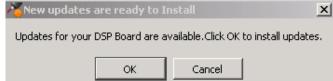

- Procedure with control board update:
  - o press **OK** to execute control board update
  - $\circ\;$  upon completion, a window informs the user that data is automatically saved in the system

| 🛕 You | are about to be logged off                                                                                                    | x |
|-------|----------------------------------------------------------------------------------------------------|---|
| Â     | Upload OK.<br>The system will shut down in few seconds.<br>Then you have to power-off, wait 10 seconds and<br>power-on the computer<br>for the updates to take effect. |   |
|       | Close                                                                                                    | ] |

o system will be shut down automatically within the next 10 seconds

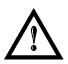

#### WARNING!

**DO NOT** restart or turn off the system!

- o wait until the system shuts down automatically (black screen)
- o power off the system to complete installation
- Procedure without control board update:
  - o a window informs the user that data is automatically saved in the system

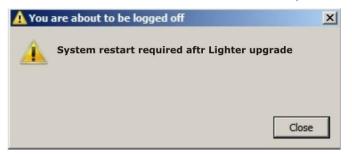

o system will be restarted automatically within the next 10 seconds

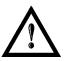

#### WARNING!

**DO NOT** restart or turn off the system!

o wait until the system is restarted automatically

# APPENDIX F: RECOVER THE SYSTEM USING USB RECOVERY DISK

The marking system is provided with a **USB recovery disk** able to restore the system to the factory settings. The **USB recovery disk** should be used if the **Operating System is corrupted** or disks are **corrupted**.

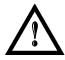

#### WARNING!

All the existing data in the system will be overwritten. All existing data will be lost!

The recovery procedure requires the USB recovery disk which is included in the standard equipment.

Procedure:

- o Turn OFF the system
- o Insert the USB recovery disk provided with the system in the USB port
- Turn ON the system and press the **ESC** key to enter the BIOS menu
- o Go to BOOT menu, select Hard Drive BBS Priorities and press the ENTER key
- Select Boot Option #1 and press the ENTER key
- $\circ$   $\,$  Select the USB disk from the list and press the ENTER key
- Press the F4 key
- Select YES and press ENTER
- o The system will restart and Clonezilla live will boot from the USB disk

- clonezilla.org, clonezilla.nchc.org.tw Datalogic Recovery Disk procedure
- o Datalogic Recovery Disk procedure screen will appear:

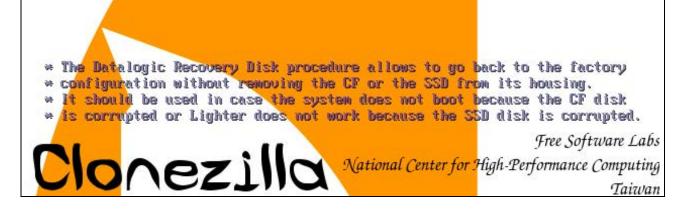

- Press the ENTER key to continue
- Choose RESTORE\_DISK\_C\_PCM3365 to restore disk C: and press the ENTER key

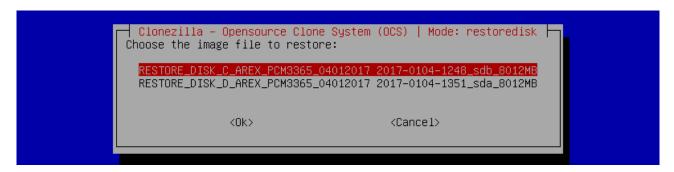

- o In the next screen, choose NANDrive or SATA\_Flash as target disk and press ENTER key
- o In some cases you may be asked to confirm the operation. Press ENTER key to continue

• Wait for the end of the procedure (about 20 minutes):

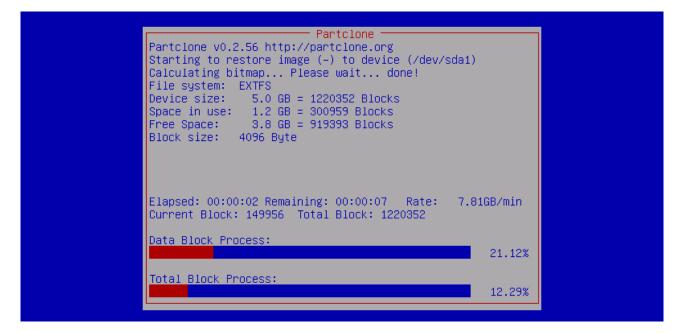

• Select Enter command line prompt and press the ENTER key

| <ok> <cancel></cancel></ok> | Clonezilla – Opensource Clone S<br>Now you can choose to:<br>O Poweroff<br>1 Reboot<br><mark>2 Enter comma</mark> | ystem (OCS)   Mode: res<br>and line prompt | toredisk h |
|-----------------------------|----------------------------------------------------------------------------------------------------|--------------------------------------------|------------|
|                             | <0k>                                                                                                    | <cancel></cancel>                          |            |

o Select Start over and press the ENTER key

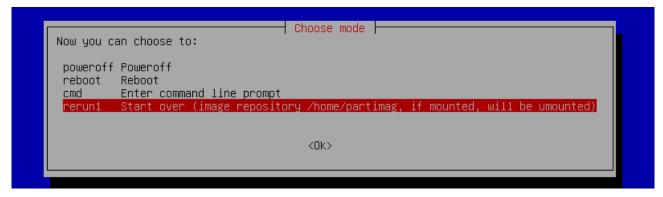

• Choose **RESTORE\_DISK\_D\_PCM3365** to restore *disk D:* and press the **ENTER** key

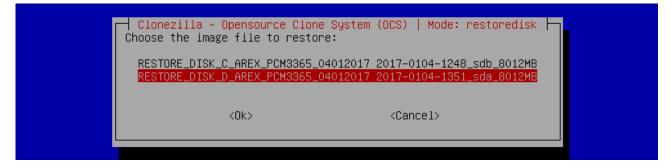

- In the next screen, choose SATA\_SSD or SQF-xxxxx as target disk and press ENTER key
- o In some cases you may be asked to confirm the operation. Press ENTER key to continue
- Wait for the end of the procedure (about 2 minutes):

| Partclone                                                                                     |          |  |
|-----------------------------------------------------------------------------------------------|----------|--|
| Elapsed: 00:00:02 Remaining: 00:00:07 Rate: 7.8<br>Current Block: 149956 Total Block: 1220352 | 31GB∕min |  |
| Data Block Process:                                                                           | 21.12%   |  |
| Total Block Process:                                                                          | 12.29%   |  |

Select Poweroff and press the ENTER key

| Clonezilla – Opensource Clone<br>Now you can choose to:<br>O Poweroff<br>1 Reboot<br><mark>2 Enter comm</mark> | System (OCS)   Mode: restored:<br>M <mark>and line prompt</mark> | isk h |
|----------------------------------------------------------------------------------------------------|------------------------------------------------------------------|-------|
| <0k>                                                                                                    | <cancel></cancel>                                                |       |

- $\circ$   $\;$  Wait some seconds until the shutdown process is done
- $\circ$   $\;$  Turn OFF the system using the main switch
- o Remove the USB recovery disk from the USB port

#### Initialize the Hardware

- o Turn ON the system
- o A message will advise you that the system is initializing the new hardware
- o WAIT until the process is completed:

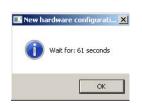

• A message advise you that **Windows will be automatically rebooted**:

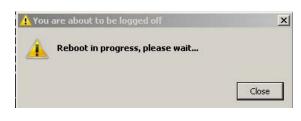

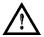

#### **WARNING!** DO NOT turn OFF or UNPLUG the system while Windows<sup>®</sup> is restarting.

o **WAIT** for system restart

#### Customize the system

NOTE:

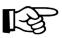

In order to work, the system must be customized with the correct configuration file.

o An error message will advise you that the Lighter configuration file is not present:

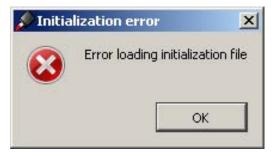

- Press OK to continue
- After all drivers are installed click the "Restart Later" button in the restart window
- Insert the USB recovery disk provided with the system in the USB port
- Navigate to the *Fileinz and report* folder on the USB recovery disk
- Copy the customized Laser.inz file to the D:\DATA\CONFIG folder on the system

| <b>⊙</b> ⊽ <u>⊮</u> •□ | Data 🔻 Config 🛛 👻 Search C            | onfig 🖉                                  |
|------------------------|---------------------------------------|------------------------------------------|
| Organize 👻 📄 C         | Iools <u>H</u> elp<br>open New folder |                                          |
| Pictures               | ▲ Name *                              | Date modified 📃                          |
|                        |                                       |                                          |
| Videos                 | Axis.ini                              | 10/28/2015 9:29 AM                       |
|                        | Axis.ini                              | 10/28/2015 9:29 AM<br>10/29/2015 6:15 PM |

- Select the Test Layouts folder on the USB recovery disk
- Select the correct **test layout files** based on the laser system model
- Copy the selected test layout files to the D:\DOCS\LAYOUTS folder on the system

| 📙 Layouts                             |                                 |                   |
|---------------------------------------|---------------------------------|-------------------|
| 🕤 🖓 🕞 D:\Data\D                       | ocs\Layouts 🗾 🛃 Search Layouts  | 2                 |
| Organize 🔻 Include in lit             | orary 🔻 Share with 👻 New folder | H • 🔟 🔞           |
| 🔶 Favorites                           | Name -                          | Date modified     |
| Desktop<br>Downloads<br>Recent Places | Sequence_AREX_10_20W.xse        | 8/10/2016 2:19 PM |
|                                       | Sequence_AREX_10_20W_burnin.xse | 8/10/2016 2:20 PM |
|                                       | STest_Pattern_AREX_10_20W.xlp   | 8/10/2016 2:15 PM |

- o Double click on the desktop shortcut save-data.bat icon
- o A message advises you to restart or shutdown the system in order to permanently save data. Press OK:

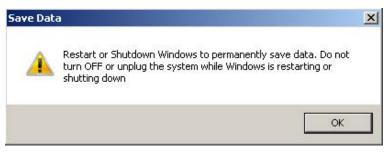

• Shut down the system in order to save the new settings:

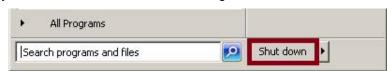

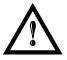

#### WARNING!

DO NOT turn OFF or UNPLUG the system while Windows<sup>®</sup> is shutting down.

- WAIT until the system shuts down automatically (black screen)
- Remove the USB recovery disk from the USB port
- Power off the system to complete installation

## **APPENDIX G: MECHANICAL DRAWINGS**

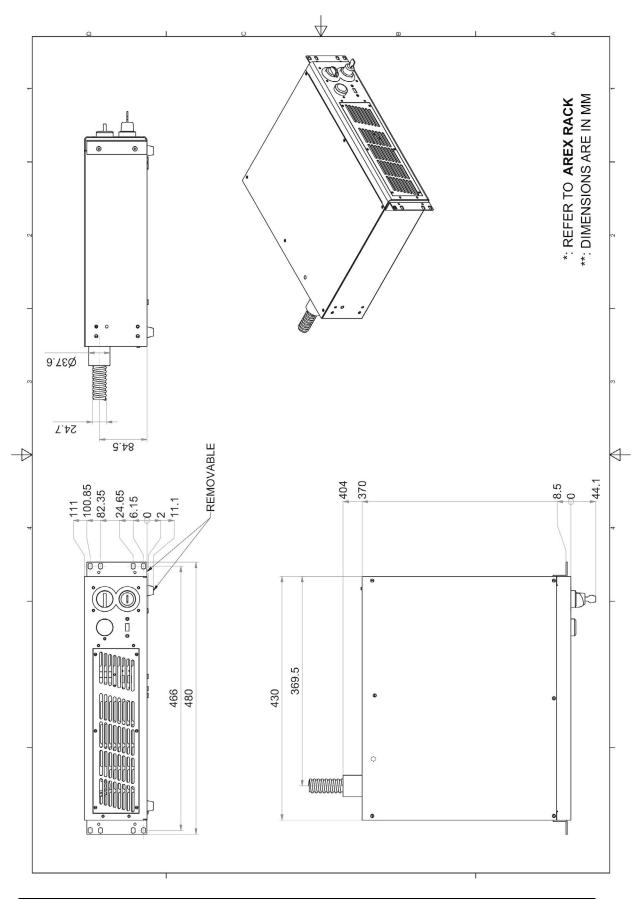

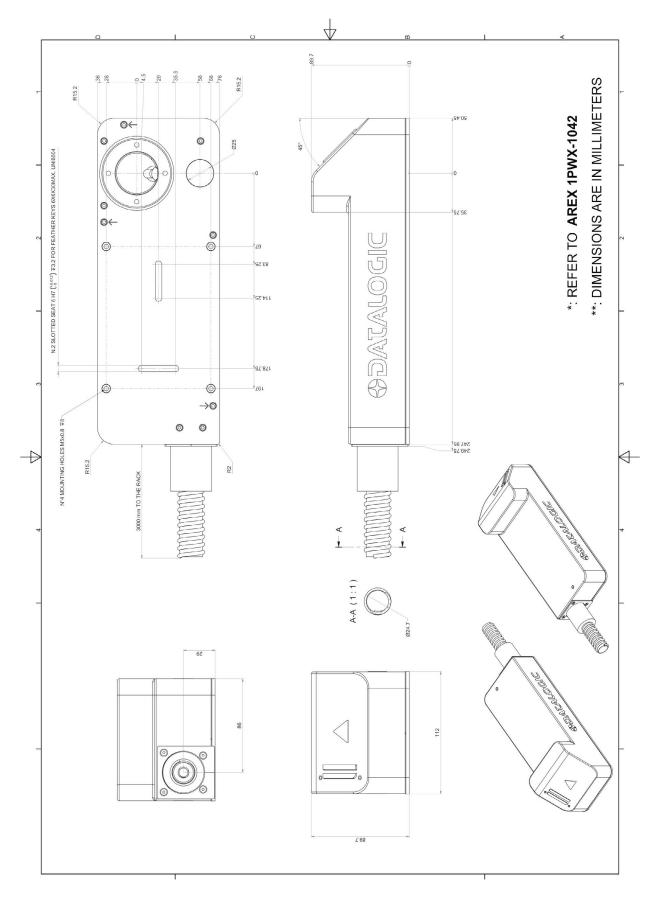

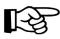

NOTE: Please refer to Datalogic website for detailed drawings.

# FIGURES

| Figure 1: Arex <sup>™</sup> Control Rack and Scan Head           | vii  |
|------------------------------------------------------------------|------|
| Figure 2: Unpacking                                              | . 10 |
| Figure 3: Transport.                                             | . 12 |
| Figure 4: Positioning rack.                                      |      |
| Figure 5: Vertical positioning (requires additional fixing)      | . 13 |
| Figure 6: Fixing points on shrug rack (cabinet assembly).        | . 14 |
| Figure 7: Fixing points on Scan Head (vertical mount).           | . 14 |
| Figure 8: Rack installation environment.                         | . 15 |
| Figure 9: Scan Head overview                                     | . 17 |
| Figure 10: Control rack overview                                 |      |
| Figure 11: Marking area.                                         |      |
| Figure 12: Male panel plug cod. TB4M (front view)                | . 21 |
| Figure 13: Female cable mount connector cod. TA4FX (solder view) | . 22 |
| Figure 14: Female panel socket Sub-D 25 (front view).            |      |
| Figure 15: ENABLE signal scheme                                  |      |
| Figure 16: KEY signal scheme                                     | . 26 |
| Figure 17: Timing control signals                                | . 26 |
| Figure 18: Timing signals                                        | . 27 |
| Figure 19: Male panel socket Sub-D 25 (front view).              | . 28 |
| Figure 20: Male panel socket Sub-D 9 (front view).               | . 29 |
| Figure 21: Female panel socket cod. 09-3482-87-08 (front view)   | . 30 |
| Figure 22: Female panel socket cod. 09-3482-87-04 (front view)   |      |
| Figure 23: Connection example                                    | . 32 |
| Figure 24: Connecting Command Box connector.                     |      |
| Figure 25: Connecting interlock cable.                           | . 34 |
| Figure 26: Connecting power supply cable.                        |      |
| Figure 27: Ground connection.                                    | . 35 |
| Figure 28: USB mouse connection                                  | . 36 |
| Figure 29: USB keyboard connection                               | . 36 |
| Figure 30: VGA monitor connection.                               | . 37 |
| Figure 31: RJ45 Ethernet connection.                             | . 37 |
| Figure 32: F-Theta Lens protection cap removal.                  | . 38 |
| Figure 33: Power on.                                             | . 39 |
| Figure 34: Status LED display.                                   | . 39 |
| Figure 35: Enable command KEY.                                   | . 40 |
| Figure 36: Status LED display.                                   | . 40 |
| Figure 37: Enable command ENABLE.                                | . 41 |
| Figure 38: Status LED display.                                   | . 41 |
| Figure 39: Control Box (Ordering no: 985330031).                 | . 63 |
| Figure 40: Kit MOF (Ordering no: 985330027)                      | . 64 |
| Figure 41: Rack handels                                          | . 64 |
| Figure 42: Cleaning F-Theta lens.                                | . 66 |
| Figure 43: Removal of air filter.                                | . 67 |
| Figure 44: External labels rack location                         | . 70 |
| Figure 45: External labels Scan Head location.                   | . 70 |
| Figure 46: Eyeball section.                                      | . 77 |
|                                                                  |      |

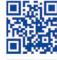

2

# 

# **OJATALOGIC**

www.datalogic.com